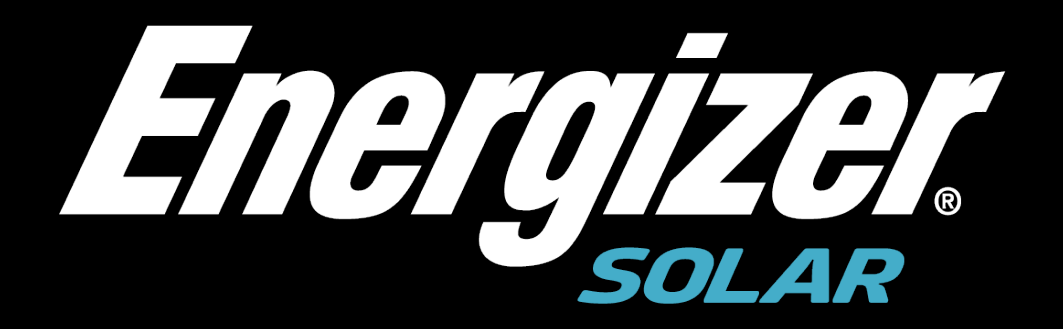

# **Energizer Solar-Portal Desktop**

**Handbuch**

#### **Energizer Solar.**

Kein Teil dieses Dokuments darf ohne vorherige schriftliche Zustimmung von Energizer Solar in irgendeiner Form oder mit irgendwelchen Mitteln vervielfältigt oder übertragen werden.

#### **Markenzeichen und Genehmigungen**

Alle anderen in diesem Dokument erwähnten Marken und Markennamen sind Eigentum der jeweiligen Inhaber.

#### **Hinweis**

Die erworbenen Produkte, Dienstleistungen und Merkmale werden durch den zwischen Energizer Solar und dem Kunden geschlossenen Vertrag bestimmt. Alle oder ein Teil der in diesem Dokument beschriebenen Produkte, Dienstleistungen und Merkmale sind möglicherweise nicht Teil des Kauf- oder Nutzungsumfangs. Sofern im Vertrag nicht anders angegeben, werden alle Aussagen, Informationen und Empfehlungen in diesem Dokument ohne Gewährleistungen, Garantien oder Zusicherungen jeglicher Art, weder ausdrücklich noch implizit, bereitgestellt.

Die Informationen in diesem Dokument können ohne vorherige Ankündigung geändert werden. Bei der Erstellung dieses Dokuments wurden alle Anstrengungen unternommen, um die Richtigkeit des Inhalts zu gewährleisten, aber alle Aussagen, Informationen und Empfehlungen in diesem Dokument stellen keine ausdrückliche oder stillschweigende Garantie dar.

**Energizer Solar.** Website: www.energizersolar.com

# **1Über dieses Dokument**

**Dieses Handbuch stellt die Funktion und den Betrieb des Energizer Solar Portals vor, um den Benutzern die Bedienung und Verwaltung von Energizer Solar zu erleichtern.**

> **HINWEIS** Verwenden Sie Google Chrome für beste Ergebnisse..

# **2Regelmäßiger Betrieb**

# **2.1 Hauptseite**

**Arbeitsschritte** 

**Schritt 1-** Öffnen Sie Ihren Browser, geben Sie die URL: "https://www.portal.energizersolar.com" in die Adressleiste ein und drücken Sie die Eingabetaste), um sich auf der Homepage der Energizer Solar Plattform anzumelden.

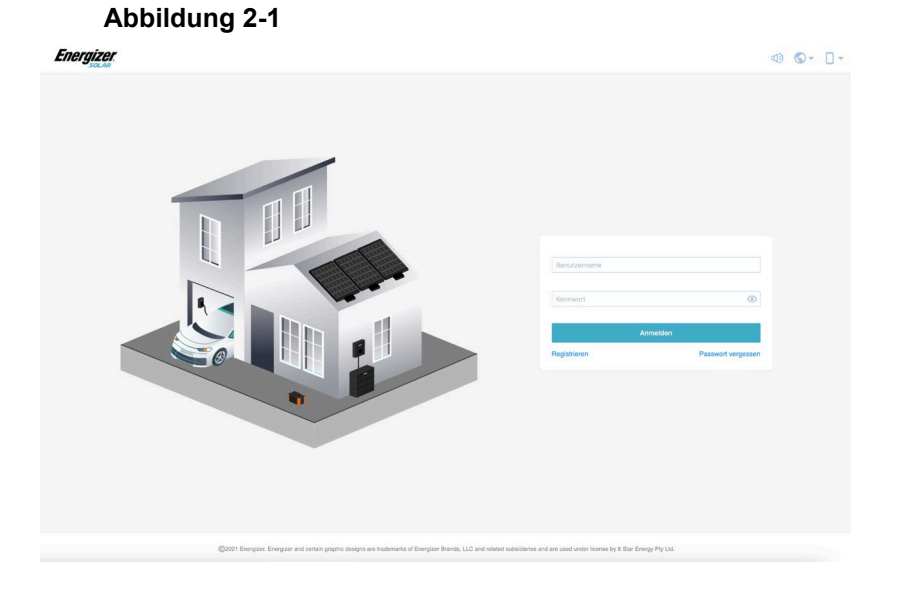

**Schritt 2 -** Die Standardsprache des Energizer Solar Portals ist Englisch, und alle Grafiken des Energizer Solar Portals werden in diesem Artikel in Englisch angezeigt. Sie können die Sprache ändern, indem Sie auf das "Weltsymbol" in der oberen rechten Ecke klicken**.**

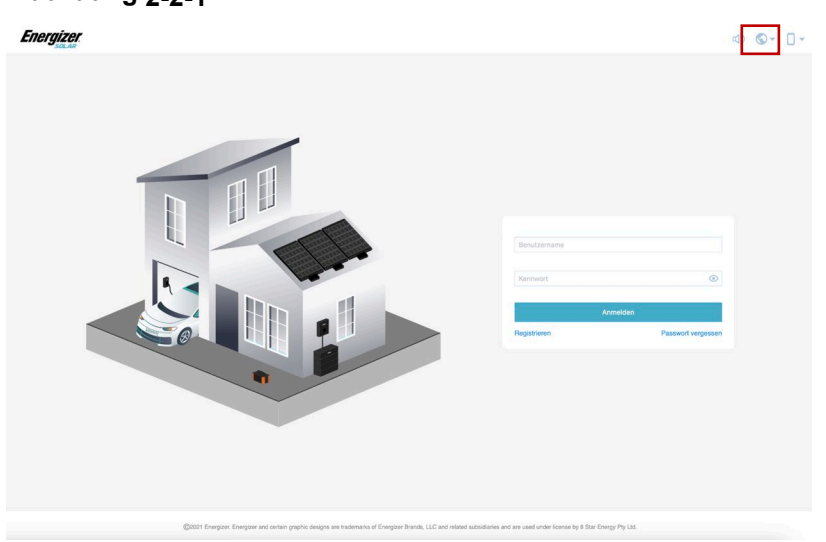

#### **Abbildung 2-2-1**

#### **Abbildung 2-2-2**

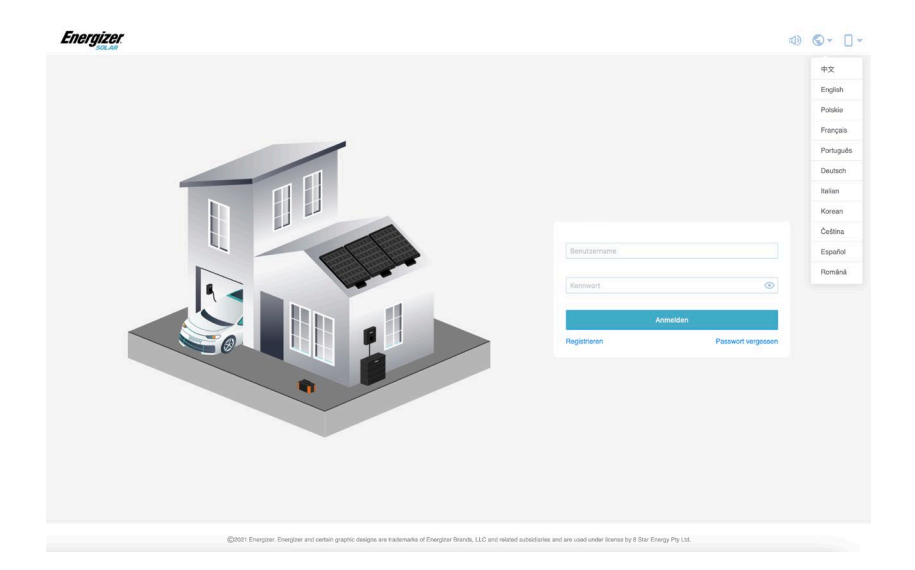

**Schritt 3 -** Energizer Solar Portal hat einen mobilen Client entwickelt, den die Nutzer in Echtzeit anzeigen können. Klicken Sie auf das "Telefonsymbol" in der oberen rechten Ecke des Telefons, um den QR-Code zu scannen und die entsprechende Installationsmethode auszuwählen.

#### **Abbildung 2-3**

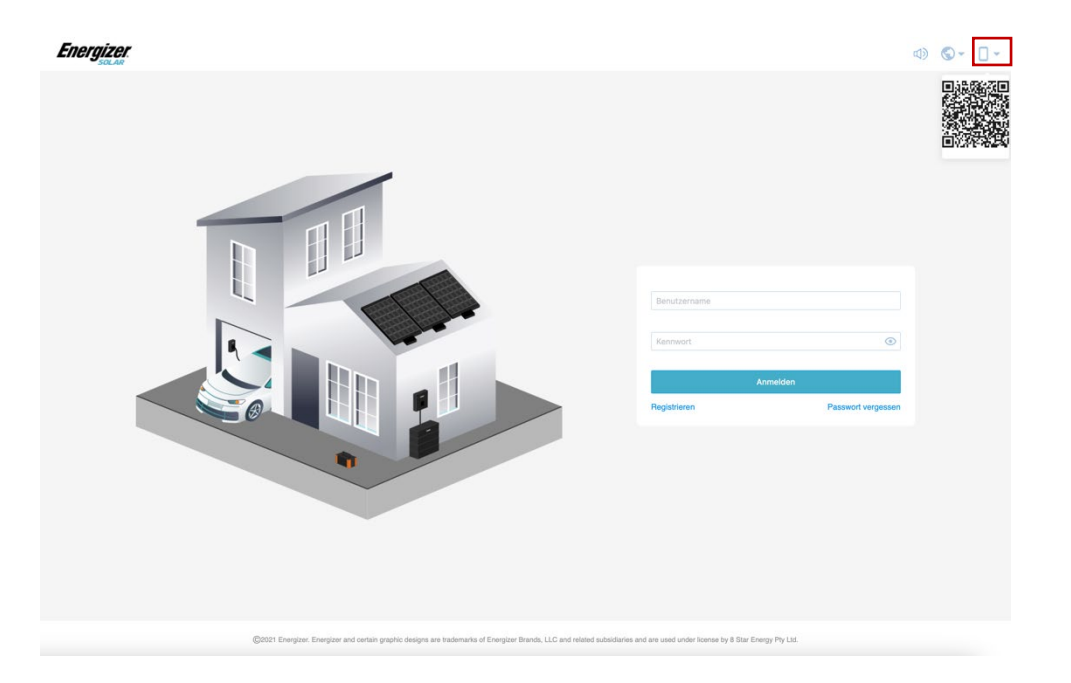

# **2.2 Anmeldung**

#### **Arbeitsschritte**

**Schritt 1 -** Klicken Sie auf der Startseite auf "Anmelden", um die Registrierungsseite aufzurufen.

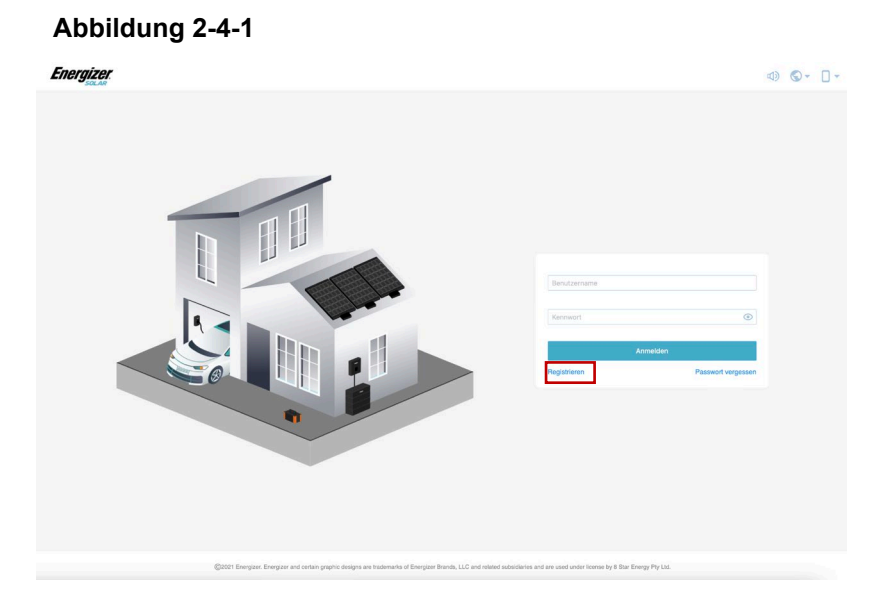

#### **Abbildung 2-4-2**

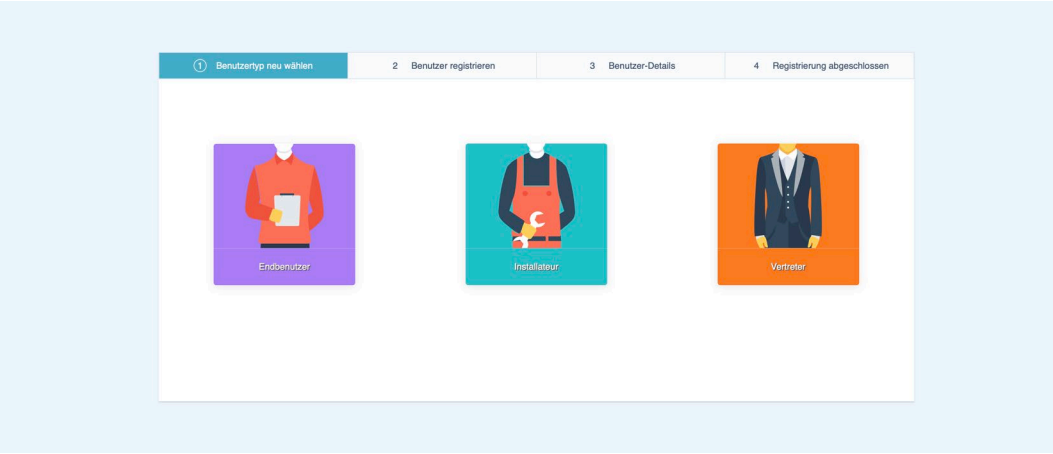

**Schritt 2 -** Registrierungsseite - Benutzerrolle auswählen (Vertreter, Installateur, Endbenutzer)

- Vertreter: Vertreter-Benutzer
- Installateur: Individuelle Benutzer des Installateurs
- Endbenutzer: Endbenutzer einzelne Benutzer

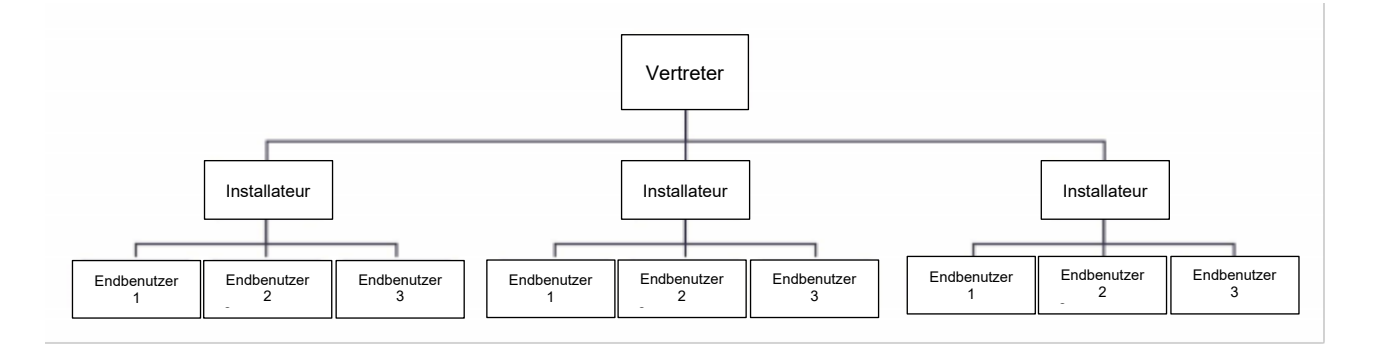

#### **HINWEIS**

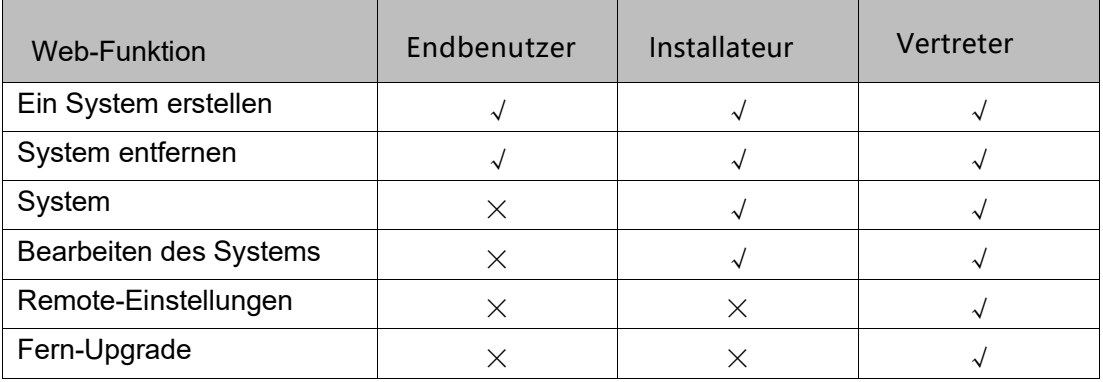

#### **Schritt 3** Registrierungsseite - Benutzerinformationen

Nachdem Sie die Benutzerrolle ausgewählt haben, können Sie die Benutzerinformationsseite aufrufen. Geben Sie die Informationen ein und klicken Sie auf "Nutzungsbedingungen", um die Vereinbarung zu lesen, und klicken Sie dann auf "Nächste", um zum nächsten Schritt zu gelangen..

#### **HINWEIS**

Es wird empfohlen, Ihre E-Mail-Adresse einzugeben, damit Sie den Bestätigungscode zum Zurücksetzen Ihres Passworts erhalten.

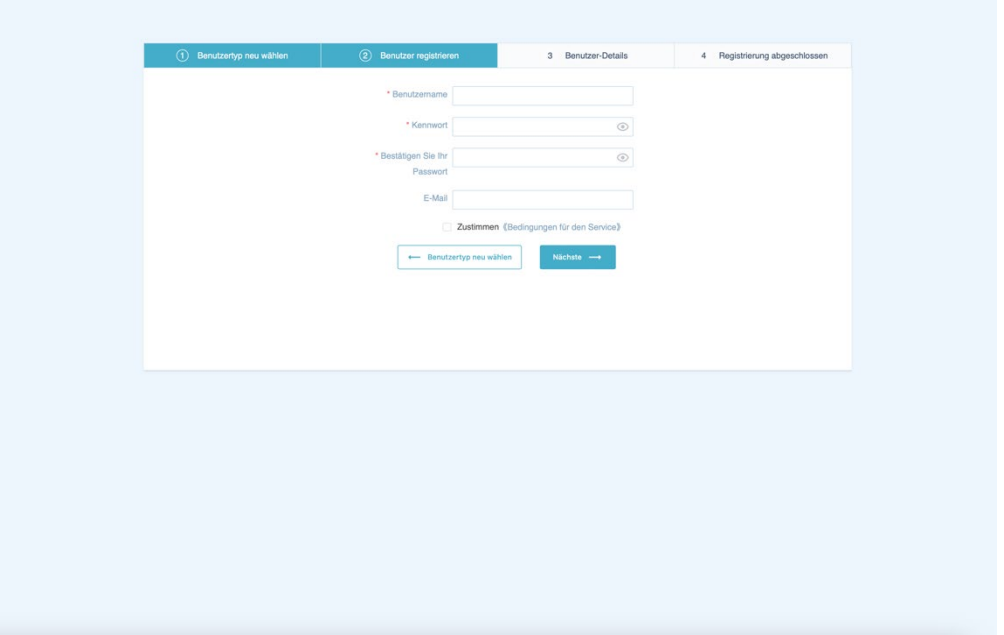

#### **Abbildung 2-5**

**Schritt 4 -** Registrierungsseite – Rolleninformationen

● Wählen Sie Vertreter.

Klicken Sie auf"Benutzer registrieren, wenn das Unternehmen und die Organisation (im Folgenden einheitlich als Organisation bezeichnet) das Energizer Solar Portal zum ersten Mal verwendet, und geben Sie die Organisationsinformationen auf dieser Seite ein.

#### **Abbildung 2-6-1**

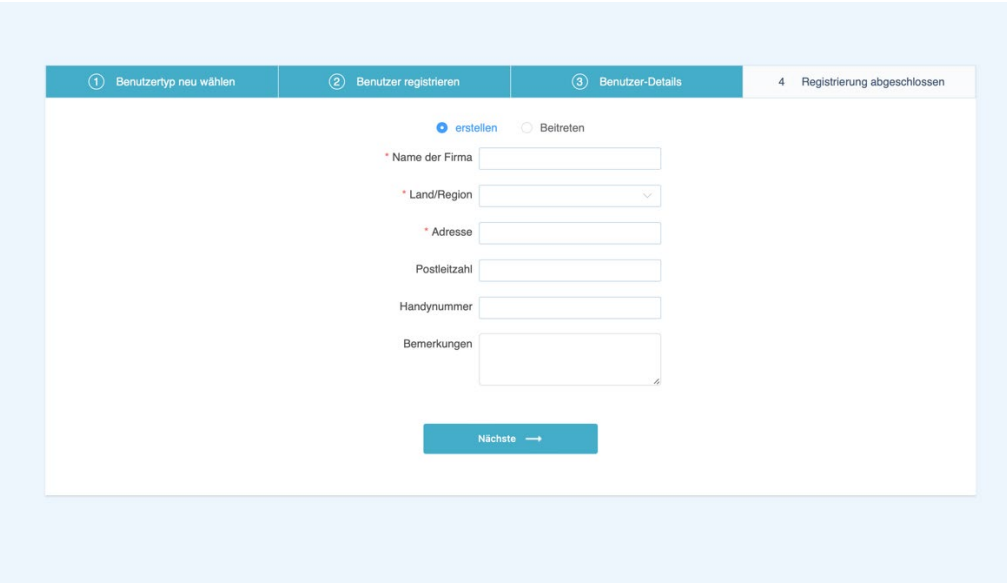

Wenn die Organisation bereits registriert ist, klicken Sie auf der Seite "Beitreten" und geben Sie den Einladungscode ein, der von anderen Mitgliedskonten der Organisation generiert wurde (wie man den Einladungscode für Vertretern generiert), um der Organisation beizutreten und die Dateninformationen der Organisation zu teilen. Nachdem die Registrierung abgeschlossen ist, werden Sie zur Startseite weitergeleitet.

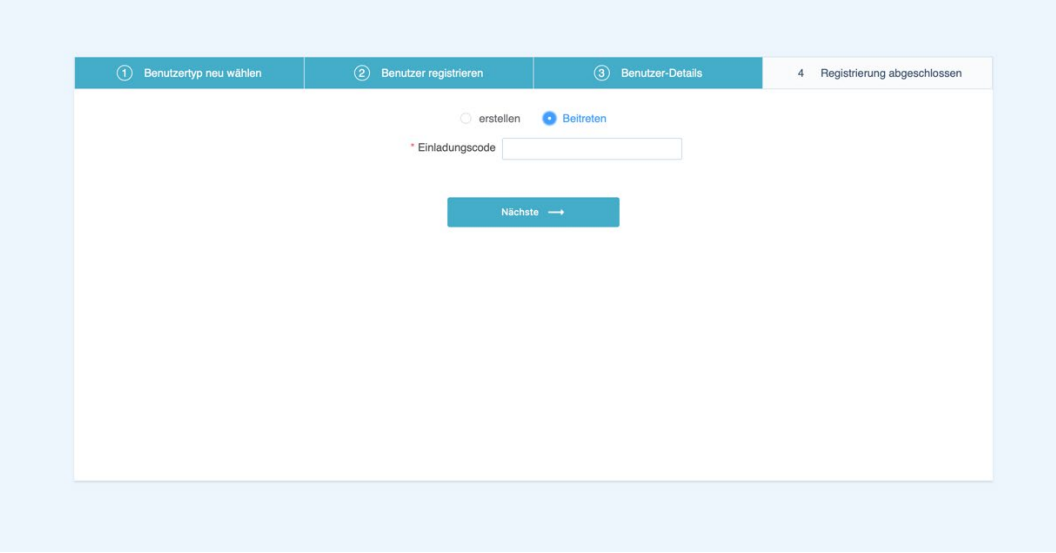

**Abbildung 2-6-2**

Wählen Sie den Installateur aus

Geben Sie Ihre Vertreter-ID ein damit der Vertreter die Informationen in Ihrem Konto prüfen und bearbeiten kann. Sollten Sie vergessen haben, das Formular auszufüllen, können Sie es nach Abschluss der Registrierung im Benutzerprofil erneut eingeben. Nach Abschluss der Registrierung werden Sie auf die Startseite weitergeleitet.

#### **Abbildung 2-7**

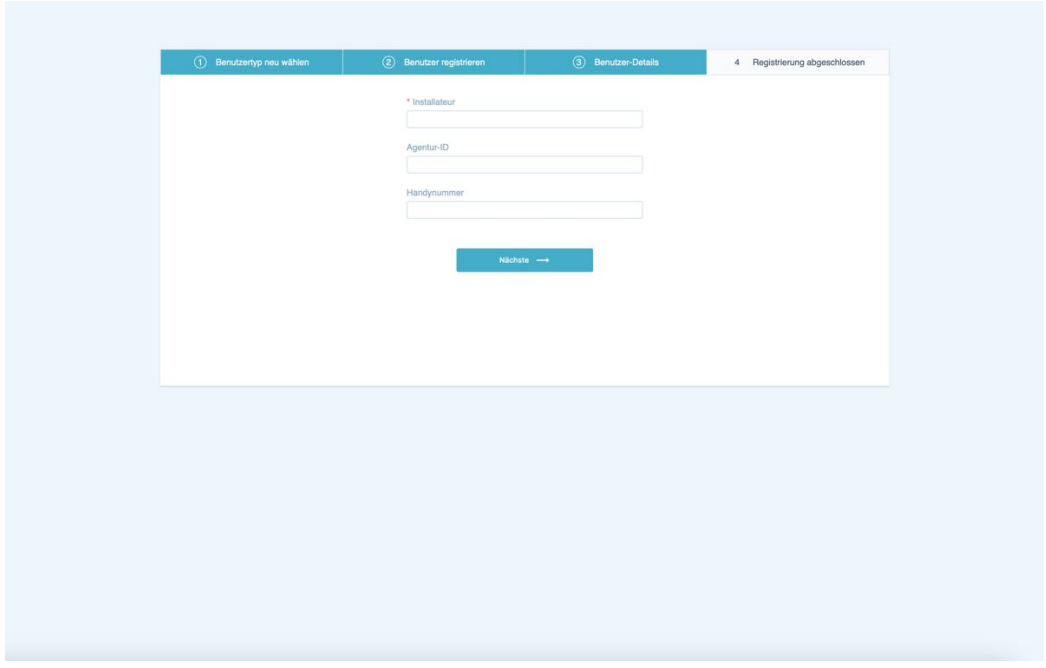

● Wählen Sie Endbenutzer.

SN-Eingabefeld, um die Datenlogger-SN auszufüllen, wird empfohlen, den Identifikationscode der Kundendienstorganisation auszufüllen (vom Vertreter oder Installateur zur Verfügung gestellt, im Benutzerprofil zu überprüfen), damit das Kundendienstpersonal die Bearbeitungsinformationen unter Ihrem Konto abfragen kann.

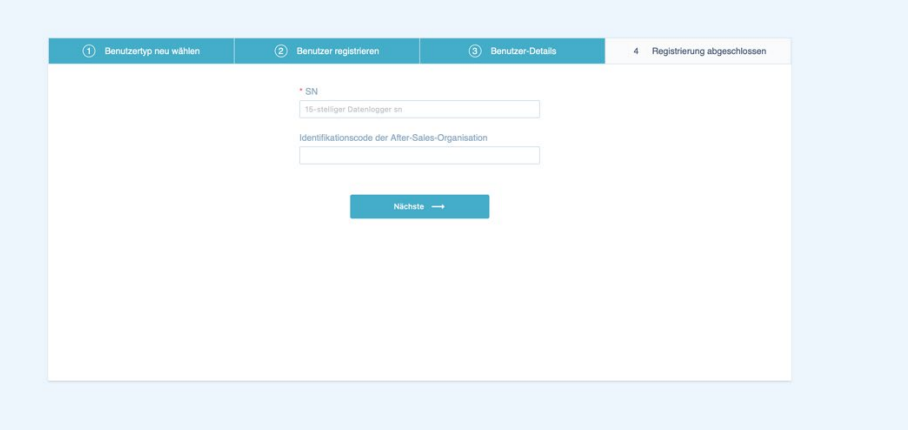

#### **Abbildung 2-8**

# **2.3 Eintragen**

## **Arbeitsschritte**

**Schritt 1 -** Geben Sie Ihren registrierten Benutzernamen und Ihr Passwort auf der Startseite des Energizer Solar Portals ein und klicken Sie auf die Schaltfläche "Anmelden", um sich einzuloggen.

#### **Abbildung 2-9**

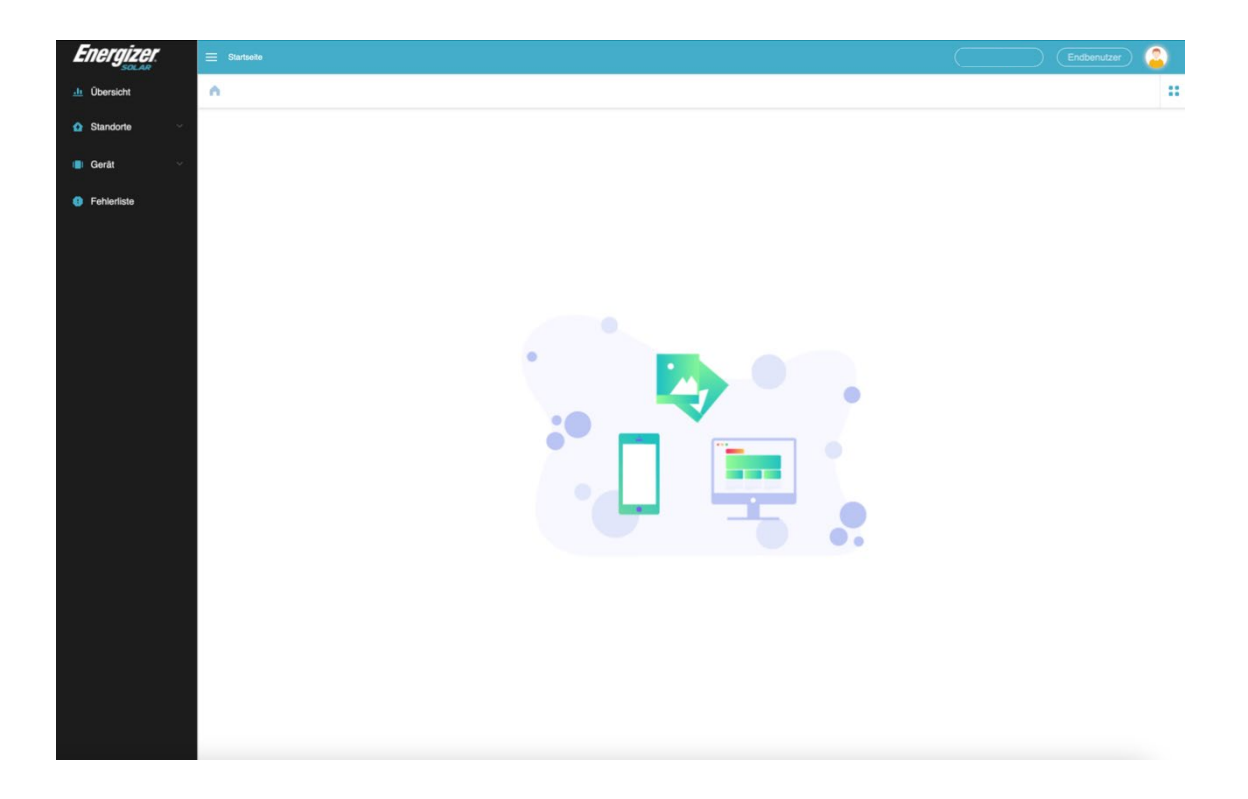

# **2.4 Passwort vergessen**

**Benutzer können ihr Passwort abrufen, wenn sie es vergessen haben, indem sie die folgenden Arbeitsschritte ausführen.** 

#### **Arbeitsschritte**

**Schritt 1** - Klicken Sie auf Passwort vergessen

**Schritt 2** - Geben Sie Ihren Benutzernamen und Ihr neues Passwort ein.

**Schritt 3** - Klicken Sie auf "Verifizierungscode erhalten", um den Verifizierungscode zu senden. Der Verifizierungscode wird an das bei der Registrierung angegebene Email-Postfach gesendet. **Schritt 4** - Klicken Sie auf "Passwort zurücksetzen", um Ihr Passwort zurückzusetzen**.**

#### **Abbildung 2-10-1**

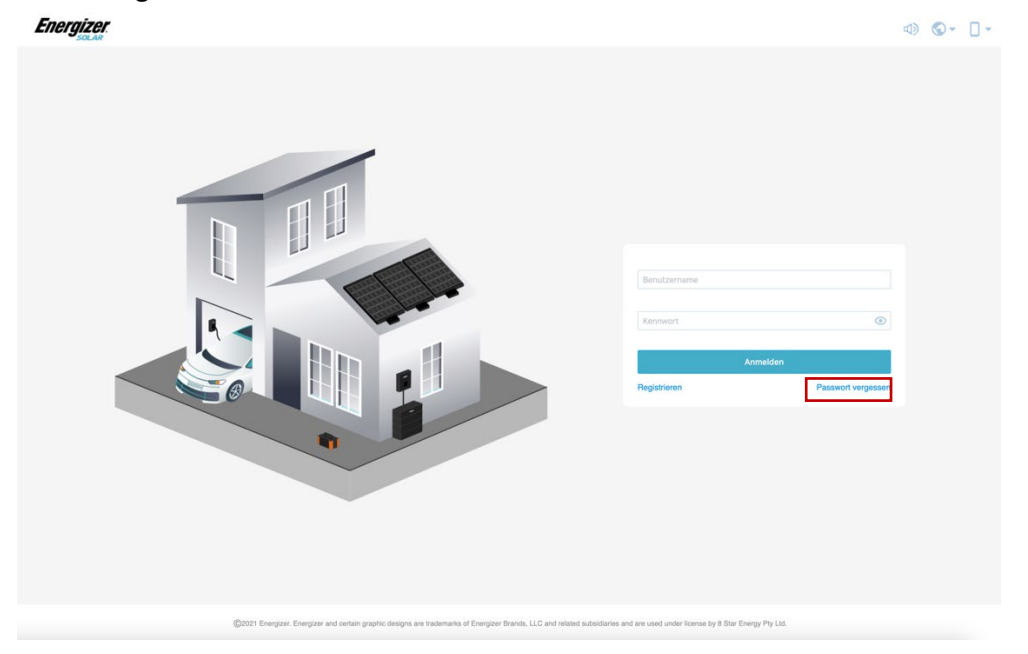

#### **Abbildung 2-10-2**

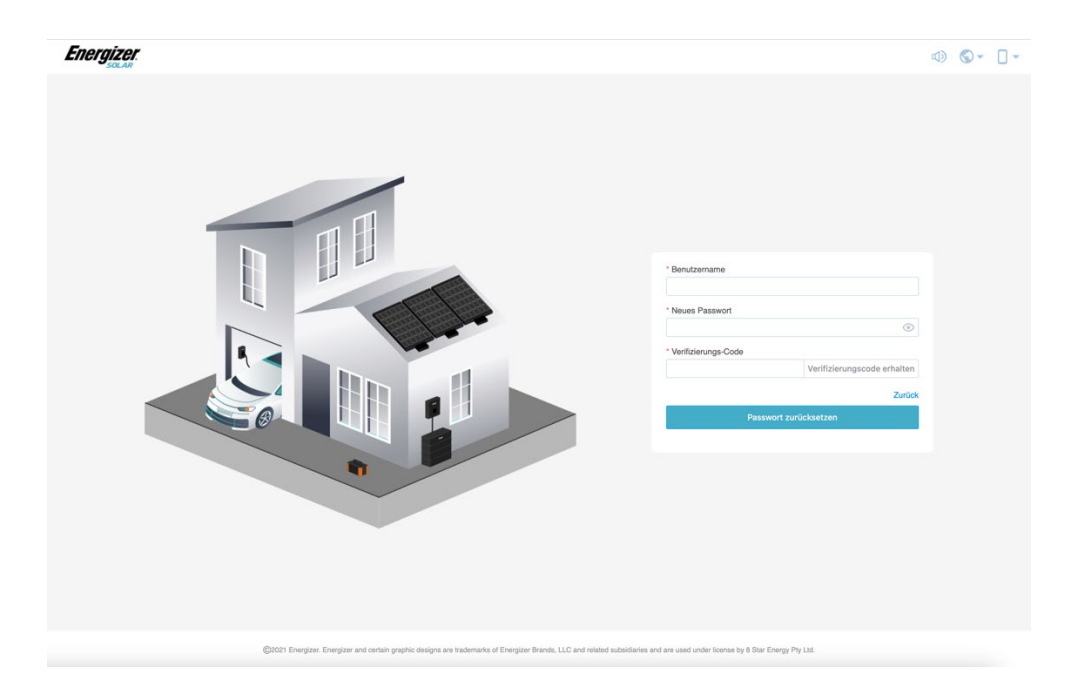

# **2.5 Neuer Standort (Vertreter oder Installateur)**

**Nachdem Sie in der linken Menüleiste auf "Neuer Standort" geklickt haben sollten Sie die folgenden Arbeitsschritte ausführen**

#### **Arbeitsschritte**

**Schritt 1 - Klicken Sie in der linken Menüleiste auf "Neuer Standort" Schritt 2 -** Klicken Sie auf "Neuer Standort". **Schritt 3 -** Gehen Sie auf die Seite, Details erstellen

#### **Abbildung 2-11**

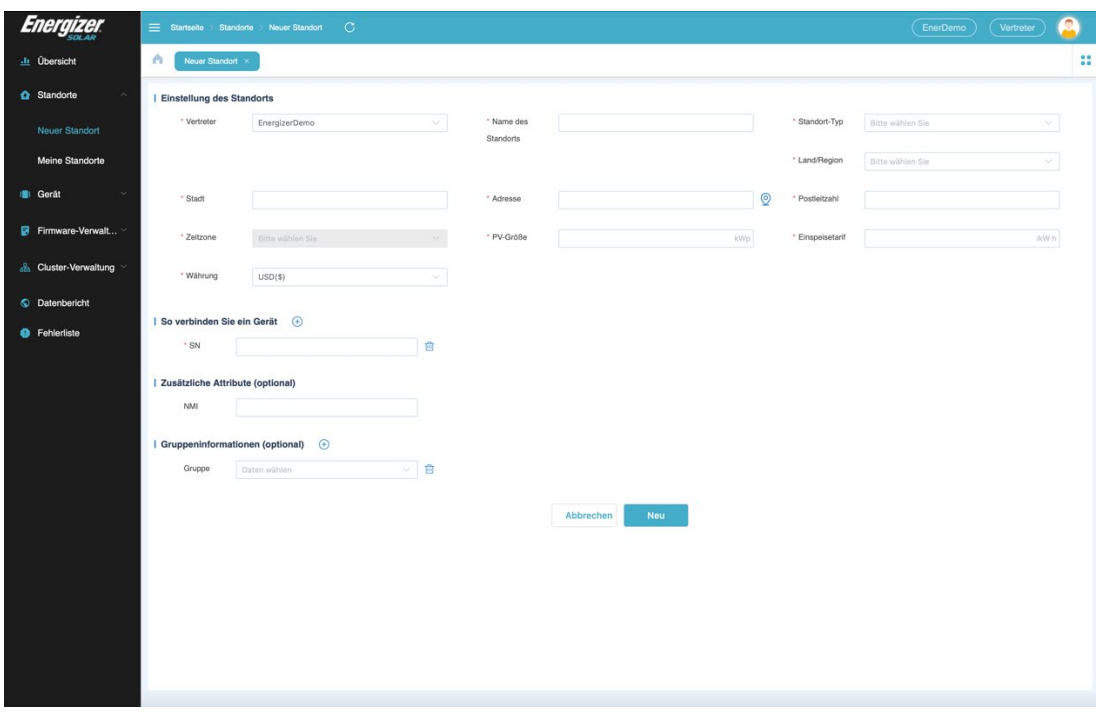

- Systemeinstellungen: Richten Sie Informationen zum Energiesystem ein
- Geräteverbindung: Geben Sie die Datenlogger-SN ein, klicken Sie auf "+", um mehrere Datenlogger-SN hinzuzufügen
- Zusätzliche Eigenschaften (optional): können ignoriert werden
- Gruppeninformationen (optional): können ignoriert werden

## **2.5.1 Anlegen eines "Endbenutzer"**

#### **Arbeitsschritte**

**Schritt 1** - Klicken Sie im Bildschirm "Datenübersicht" auf "Assozilerte SN", um den Bildschirm "System zuordnen" aufzurufen.

#### **Abbildung 2-12**

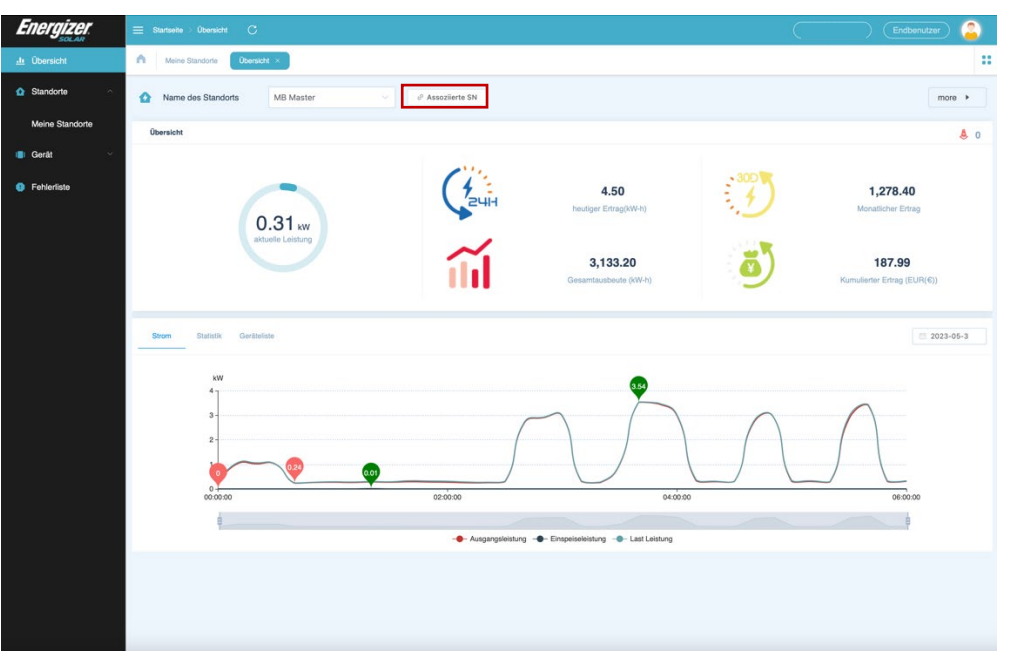

**Schritt 2 -** Geben Sie die Datenlogger-SN in das SN-Eingabefeld ein und klicken Sie auf "Einstellung".

- Wenn die Meldung "Keine gültige validierte SN" erscheint, bedeutet dies, dass die SN des Datenlogger-SN falsch eingegeben wurde. Wenn Sie die korrekte Eingabe bestätigen und das Problem weiterhin besteht, wenden Sie sich bitte an den Vertreter, um das Problem zu lösen.
- Aufforderung "SN ist nicht mit einem System verbunden, möchten Sie ein System erstellen?" Wenn der Installateur oder der Vertreter Ihnen noch nicht bei der Erstellung des Systems geholfen hat, können Sie auf "OK" klicken, um es selbst zu erstellen. Oder Sie wenden sich an Ihren Installateur oder Vertreter, damit er das System für Sie erstellt.

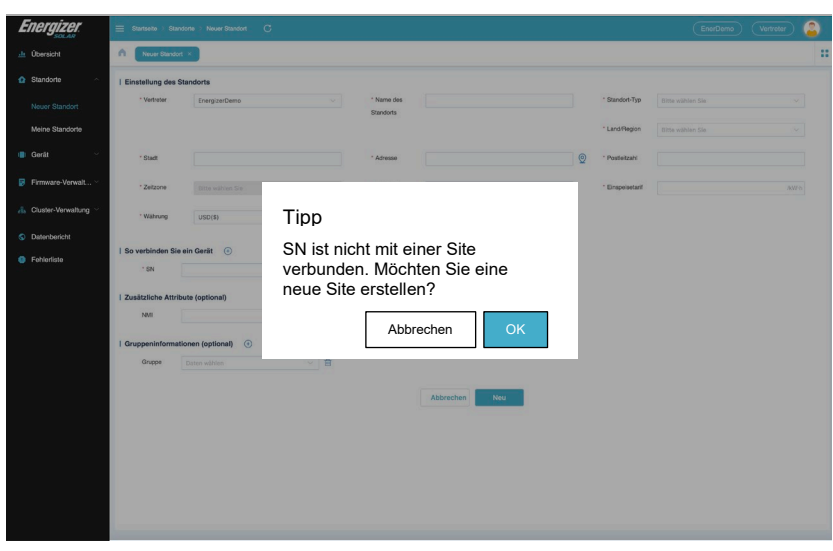

#### **Abbildung 2-13**

# **2.6 Abmelden**

## **Arbeitsschritte**

**Schritt 1 -** Klicken Sie auf "Profilsymbol" in der oberen rechten Ecke der gesamten Benutzeroberfläche.

**Schritt 2 -** Aktivieren Sie das Kontrollkästchen zum Abmelden und die Frage "Wollen Sie sich wirklich abmelden?"

**Schritt 3 -** Klicken Sie auf OK, um sich von Ihrem aktuellen Konto abzumelden

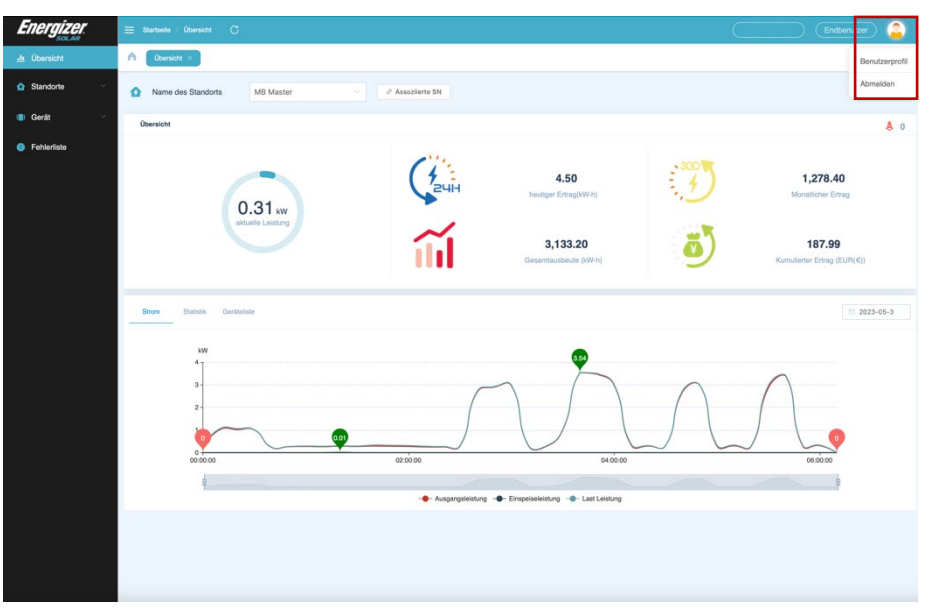

#### **Abbildung 2-14-1**

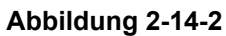

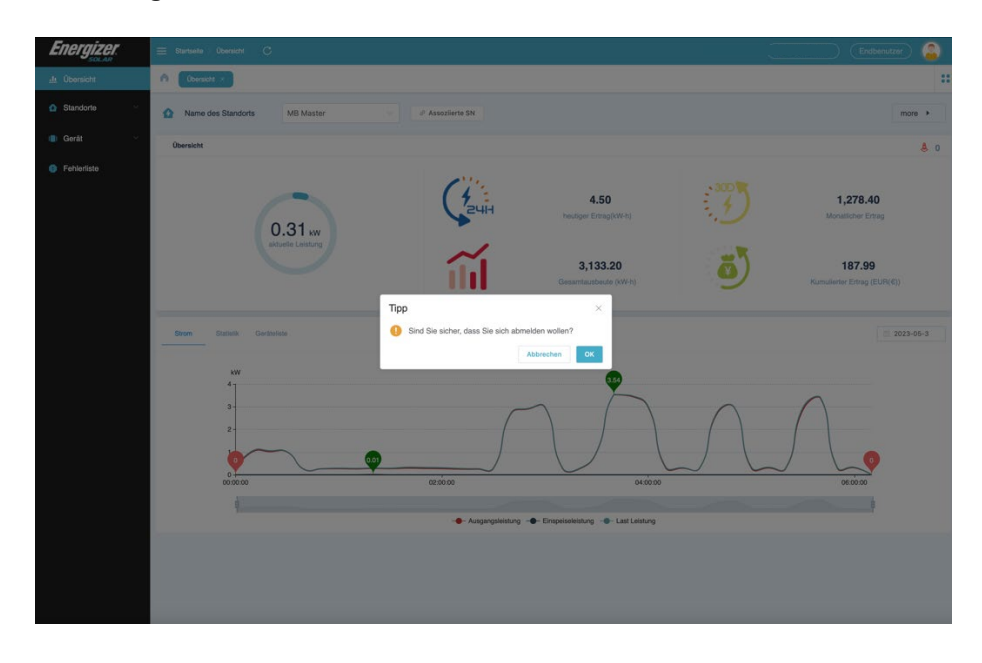

# **3Funktion Beschreibung**

# **3.1 Übersicht**

## **Arbeitsschritte**

**Schritt 1 -** Klicken Sie in der linken Menüleiste auf "Übersicht", um die Informationen zu den einzelnen Systems des aktuellen Benutzers anzuzeigen.

#### **Abbildung 3-1**

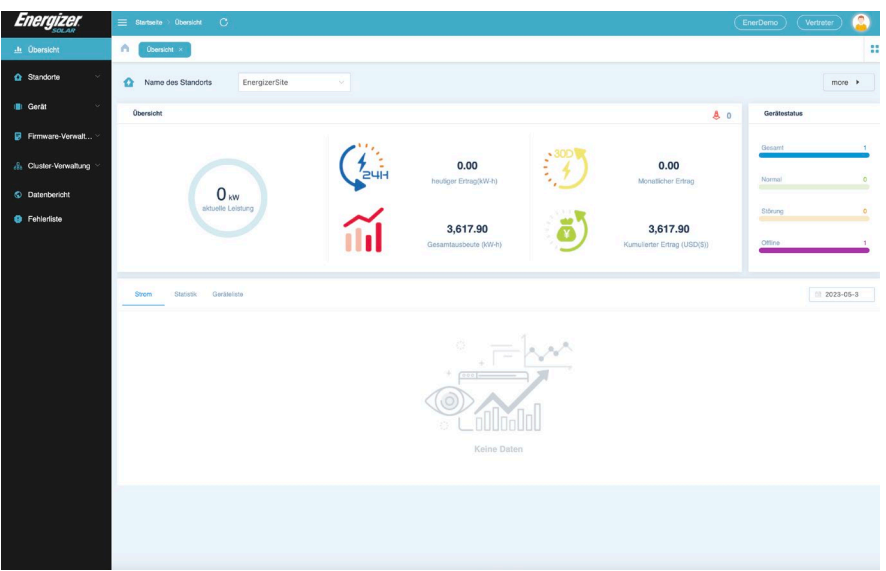

# **3.2 Meine Systeme**

## **3.2.1 Meine Systeme**

#### **Informationen über alle Systeme des aktuellen Benutzers anzeigen.**

- Vertreter Umfasst Systeme, die von dem Vertreter und die mit der Organisation verbundenen Installateuren erstellt wurden. Systeme, die von mit der Organisation verbundenen Endnutzern und Systeme, die von mit der Organisation verbundenen Installateuren durch Endnutzer erstellt wurden.
- Installateur Enthält Systeme, die vom Installateur und Systeme, die von dem mit diesem Installateur verbundenen Endbenutzer erstellt wurden.
- Endnutzer Systeme, die von Endbenutzern erstellt wurden und Systeme, die mit Endbenutzern verbunden sind.

## **3.2.2 Landkarte**

## **Klicken Sie auf die Karte, um die Standortverteilung der Systeme zu sehen.**

#### **HINWEIS**

Voraussetzungen: Erstellen/Bearbeiten Sie Systeme so, dass sie mit Hilfe der Kartenpositionierung erstellt/bearbeitet werden.

## **3.2.3 Neuer Standort**

## **Arbeitsschritte**

**Schritt 1 -** Wählen Sie ein oder mehrere Systeme aus

**Schritt 2 -** Klicken Sie auf "Neue Ziele".

#### **Abbildung 3-2-1**

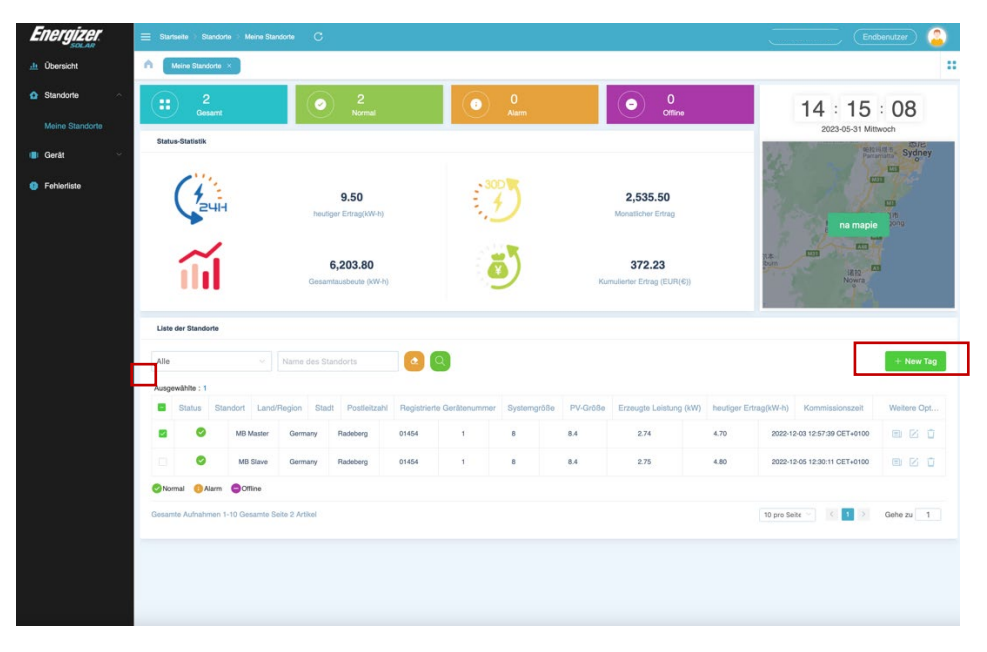

**Schritt 3 –** Name des Elements ein und klicken Sie auf "OK".

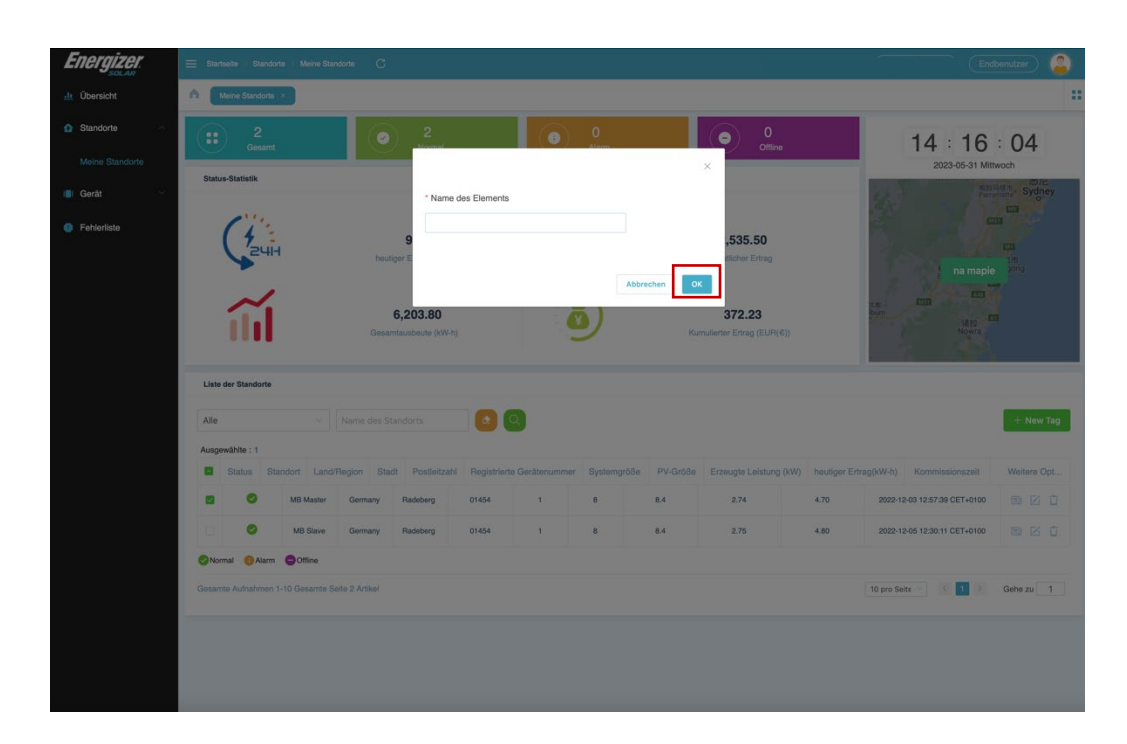

#### **Abbildung 3-2-2**

Schritt 4 - In der Schnittstelle wird die Variable "Demo1" generiert. Klicken Sie auf das System, um das zuvor ausgewählte System zu bearbeiten.

#### **Abbildung 3-2-3**

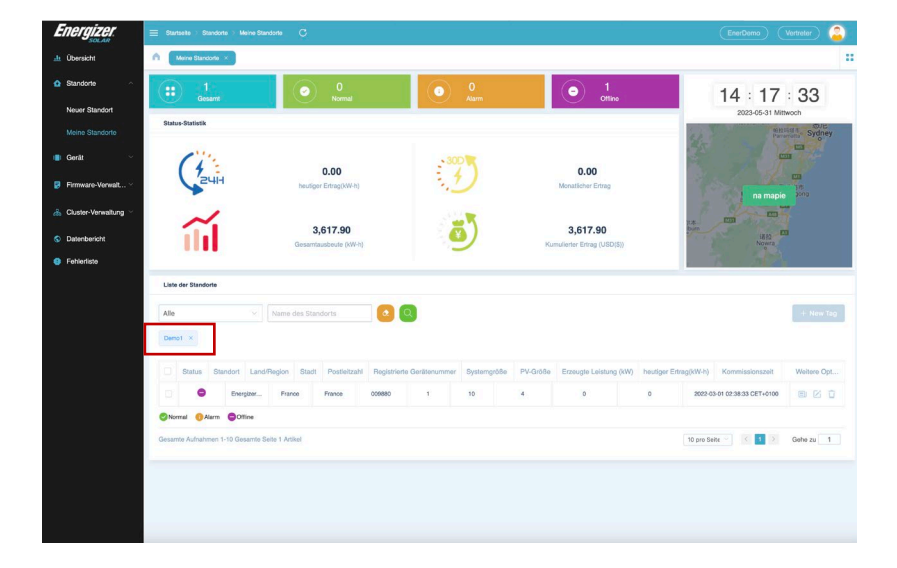

**Schritt 5 -** Wenn Sie ein Ziel zu einer bestehenden Markierung hinzufügen möchten, können Sie die Schritte 1 und 2 wiederholen und in Schritt 3 den Namen der bestehenden Markierung eingeben.

**Schritt 6 -** Wenn Sie eine Markierung nicht mehr verwenden, können Sie auf das "x" hinter der entsprechenden Markierung klicken, um die Markierung zu löschen.

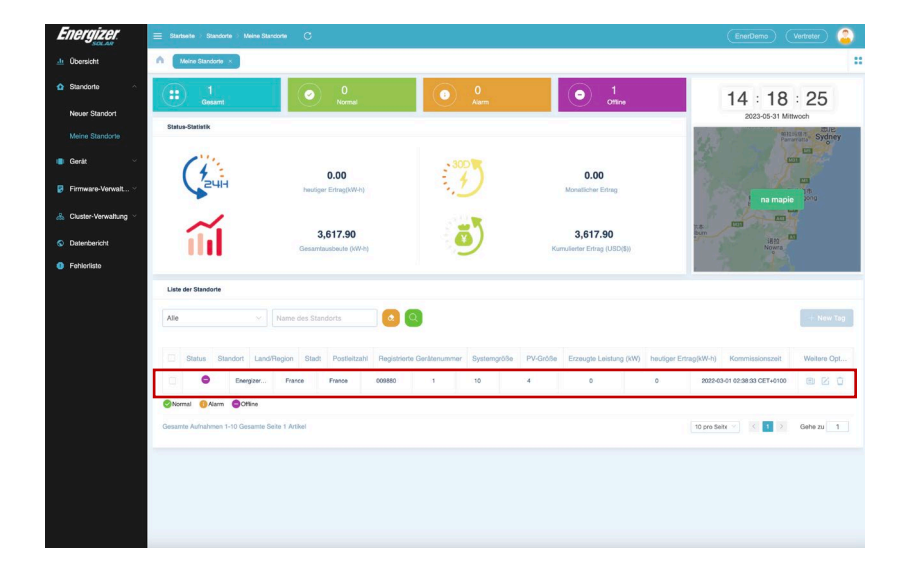

#### **Abbildung 3-2-4**

# **3.2.4 Mehr Optionen**

**Klicken Sie auf "Symbol anzeigen", um die Details des Systems anzuzeigen, klicken Sie auf "Symbol bearbeiten", um die Informationen des Systems zu bearbeiten, klicken Sie auf "Symbol löschen", um das ausgewählte System zu löschen.**

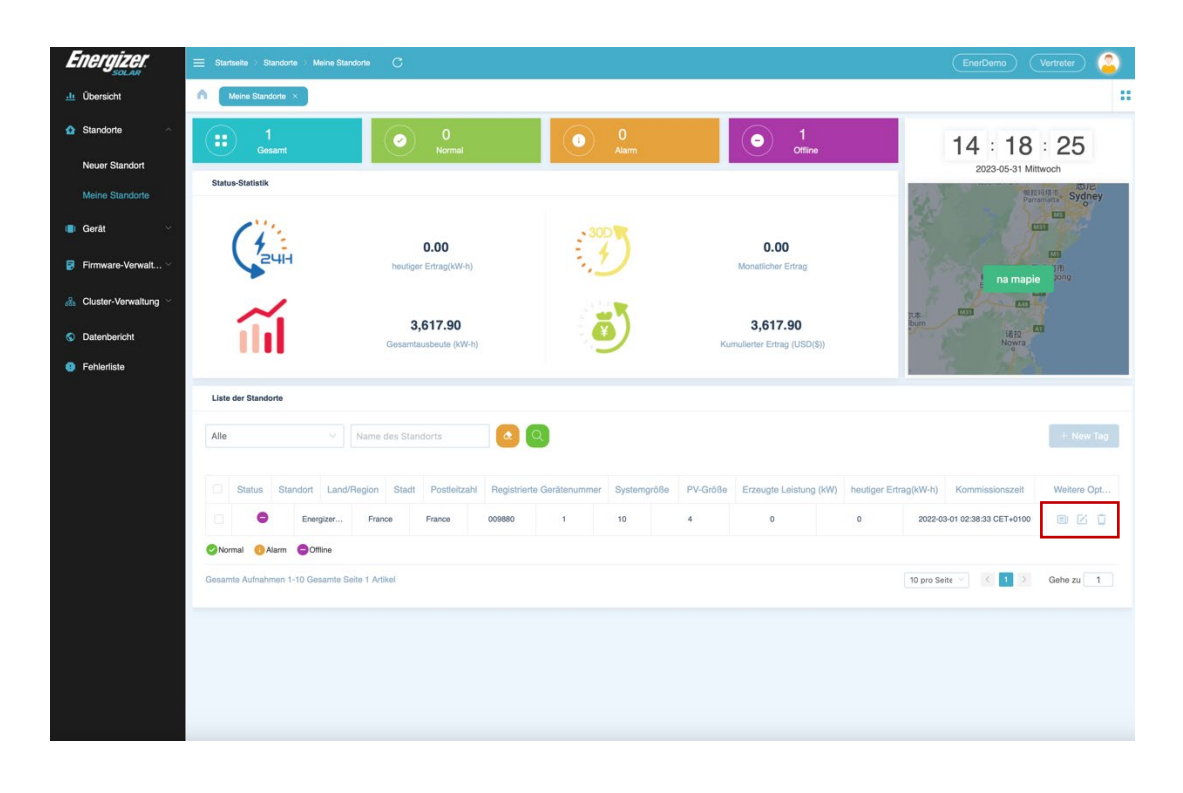

#### **Abbildung 3-3**

# **3.3 Gerät**

## **3.3.1 Wechselrichter**

### **Zielgeräte durch Filterung der Bedingungen für Status, Wechselrichter-SN, System, Datenlogger-SN, Land/Region, Wechselrichtermodell und Netzanschlusszeit.**

**HINWEIS** New Tag Referenz 3.2.3

### **Arbeitsschritte**

**Schritt 1 -** Klicken Sie auf "Suchsymbol", um zu den Wechselrichterdetails zu gelangen und die Details des ausgewählten Geräts anzuzeigen.

**Schritt 2 -** Klicken Sie auf "Einstellungssymbol", um die Seite für die Fernkonfiguration aufzurufen und das Gerät einzurichten.

#### **HINWEIS**

Nicht konfigurierbar für Endbenutzer und nicht konfigurierbar für Offline-Geräte.

## **3.3.2 Details zum Wechselrichter**

**In dieser Schnittstelle können Sie grundlegende Informationen wie Modell und Version eines einzelnen Wechselrichters sowie Echtzeitinformationen wie die aktuelle Leistung und die heutige Stromerzeugung anzeigen.**

- Historische Wechselrichterdaten Leistungsänderungskurve
- Historische Wechselrichter-Statistiken können in drei Zeiteinheiten abgefragt werden: Tag, Monat und Jahr.
- Eine Vielzahl von Echtzeitdaten kann überprüft werden.

# **3.3.3 Datenlogger**

**Abfrage aller Module unter dem aktuellen Benutzer. Sie können nach Status, Datenloggertyp, Datenlogger-SN, und anderen Informationen filtern.**

# **3.4 Firmware-Verwaltung (nur Vertreter)**

## **3.4.1 Firmware-Version**

**Die Vertreter können die neueste Version der vom Hersteller freigegebenen Firmware für verschiedene Gerätetypen einsehen, um die richtige Version für die Aktualisierung ihrer Geräte auszuwählen.**

## **3.4.2 Wechselrichter Fern-Upgrade**

**Ermöglicht die Fernaktualisierung von Wechselrichtern.**

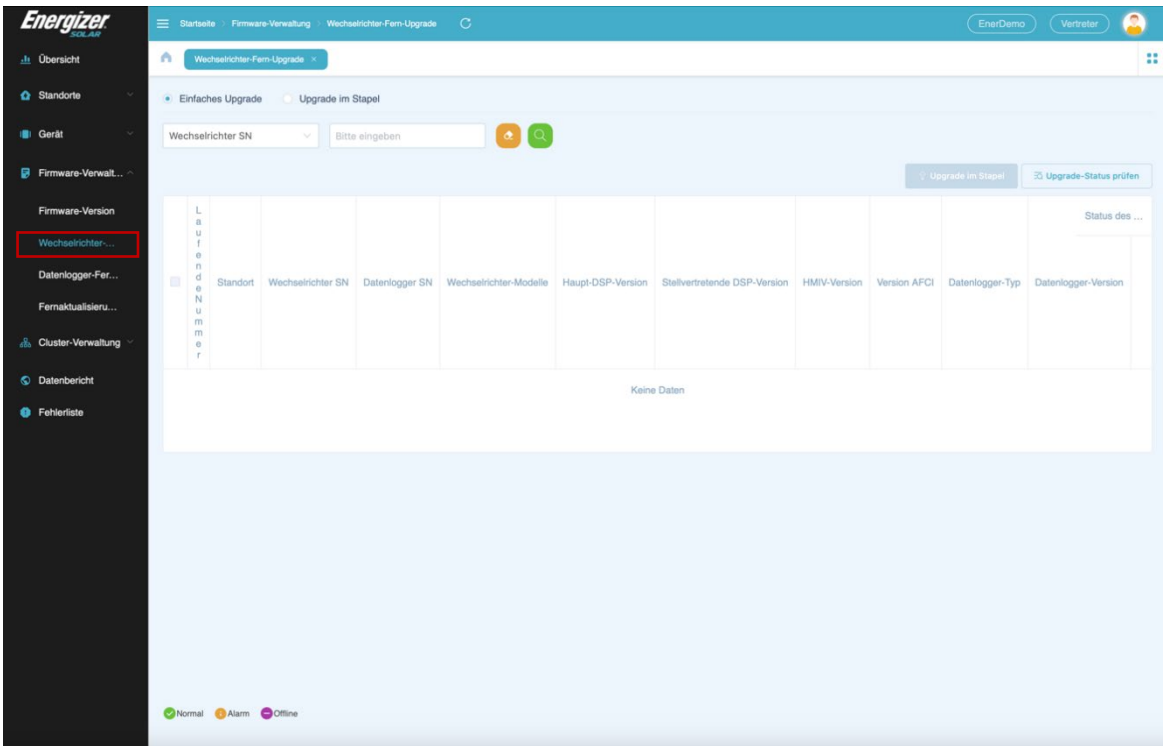

**Abbildung 3-4-1 Einfaches Upgrade des Wechselrichters**

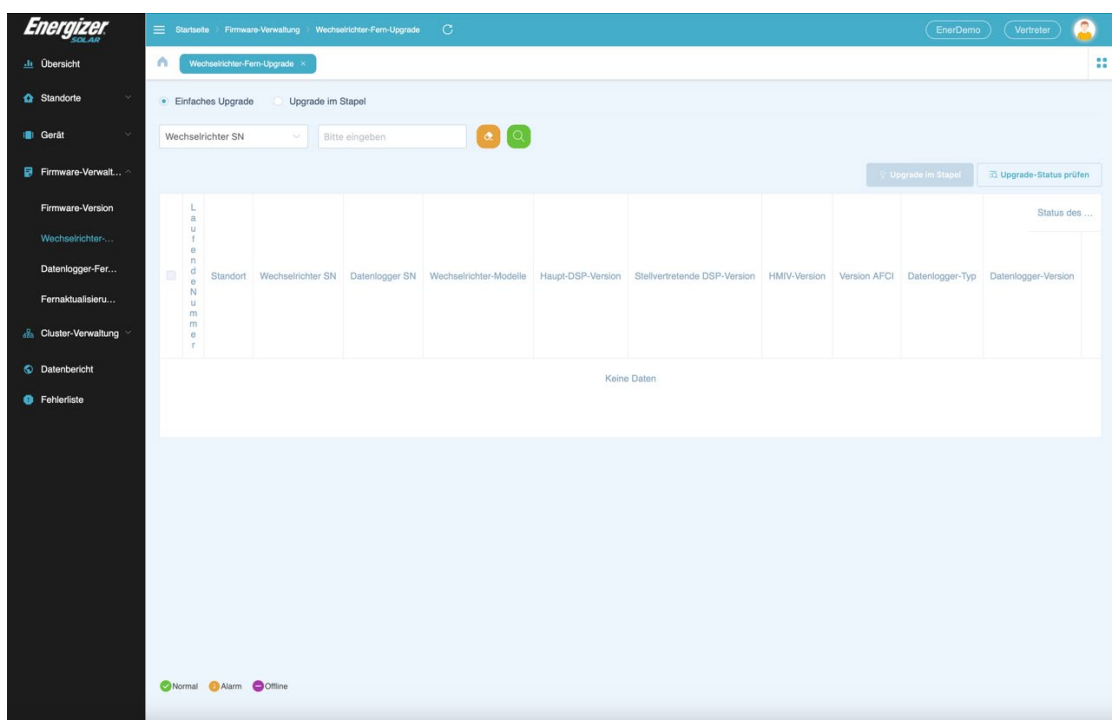

#### **Abbildung 3-4-2 Batch-Upgrade des Wechselrichters**

- Aktualisieren Ihres Geräts
	- o Wählen Sie das Zielgerät aus

#### **Abbildung 3-5-1 Wählen Sie das Zielgerät**

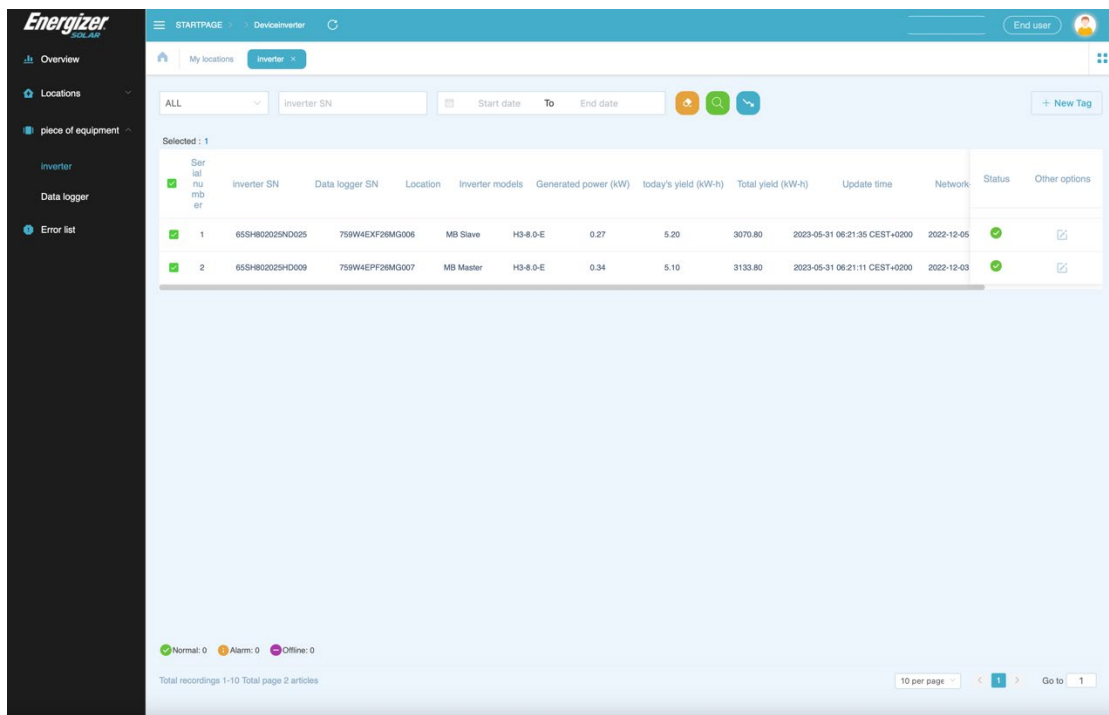

b. Klicken Sie auf "Batch Upgrade".

| Energizer                                                          |                          |                                                                                                    |               | Startseite > Firmware-Verwaltung > Wechselrichter-Fern-Upgrade | $\mathcal{C}$   |           |          |             |          |           | EnerDemo  | Vertreter | Q         |
|--------------------------------------------------------------------|--------------------------|----------------------------------------------------------------------------------------------------|---------------|----------------------------------------------------------------|-----------------|-----------|----------|-------------|----------|-----------|-----------|-----------|-----------|
| .l. Übersicht                                                      | Α                        | 8<br>Wechselrichter-Fern-Upgrade ><br>Wechselrichter<br><b>Neuer Standort</b><br>Datenlogger<br>Meine Standorte<br>Firmware-Version |               |                                                                |                 |           |          |             |          |           |           |           |           |
| <b>O</b> Standorte<br>$\sim$                                       |                          | Upgrade im Stapel<br>· Einfaches Upgrade                                                                                            |               |                                                                |                 |           |          |             |          |           |           |           |           |
| III Gerät<br>$\sim$                                                |                          | $\alpha$ $\alpha$<br>Wechselrichter SN<br>66NG103016HL002<br>$\checkmark$                                                           |               |                                                                |                 |           |          |             |          |           |           |           |           |
| $\blacksquare$ Firmware-Verwalt $\sim$                             |                          | <b>↑ Upgrade im Stapel</b><br>To Upgrade-Status prüfen<br>Ausgewählte: 1                                                            |               |                                                                |                 |           |          |             |          |           |           |           |           |
| Firmware-Version                                                   | $\overline{\mathsf{v}}$  | Lauf<br>end<br>e N                                                                                                    | Standort      | Wechselrichter SN                                              | Datenlogger SN  | Wechselri | Haupt-DS | Stellvertre | HMIV-Ver | Version A | Datenlogg |           | Status de |
| Wechselrichter-                                                    |                          | um<br>mer                                                                                                    |               |                                                                |                 |           |          |             |          |           |           | Datenlogg |           |
| Datenlogger-Fer                                                    | $\overline{\mathcal{L}}$ |                                                                                                    | EnergizerSite | 66NG103016HL002                                                | 009W4DLF214A034 | G10       | 1.00     | 1.00        | 1.00     |           | W4        | 4.03      | $\bullet$ |
| Fernaktualisieru<br>$\frac{2}{\sqrt{2}}$ Cluster-Verwaltung $\vee$ |                          |                                                                                                    |               |                                                                |                 |           |          |             |          |           |           |           |           |
| <b>S</b> Datenbericht                                              |                          |                                                                                                    |               |                                                                |                 |           |          |             |          |           |           |           |           |
| <b>B</b> Fehlerliste                                               |                          |                                                                                                    |               |                                                                |                 |           |          |             |          |           |           |           |           |
|                                                                    |                          |                                                                                                    |               |                                                                |                 |           |          |             |          |           |           |           |           |
|                                                                    |                          |                                                                                                    |               |                                                                |                 |           |          |             |          |           |           |           |           |
|                                                                    |                          |                                                                                                    |               |                                                                |                 |           |          |             |          |           |           |           |           |

**Abbildung 3-5-2 Klicken Sie auf "Batch Upgrade".**

c. Geben Sie die Upgrade-Informationen ein und klicken Sie auf "Upgrade".

**Abbildung 3-5-3 Geben Sie den Inhalt des Upgrades ein**

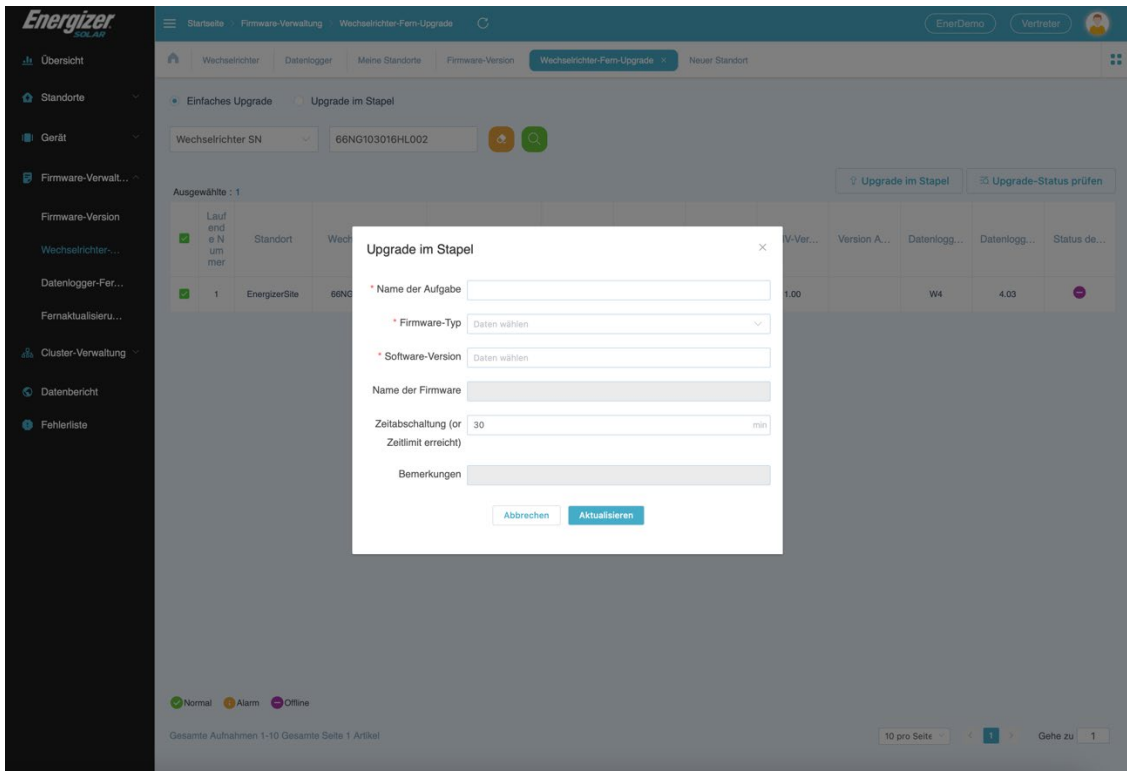

- Überprüfen Sie den Upgrade-Status
	- a. Klicken Sie auf "Upgrade-Status prüfen".

| Energizer             | Q<br>$\mathbf C$<br>Startseite > Firmware-Verwaltung ><br>EnerDemo<br>Vertreter<br>Wechselrichter-Fern-Upgrade               |                  |               |                   |                 |           |          |             |          |                     |                |           |                          |  |
|-----------------------|----------------------------------------------------------------------------------------------------|------------------|---------------|-------------------|-----------------|-----------|----------|-------------|----------|---------------------|----------------|-----------|--------------------------|--|
| <b>di</b> Übersicht   | Α<br>Wechselrichter-Fern-Upgrade ><br>Wechselrichter<br>Neuer Standort<br>Datenlogger<br>Meine Standorte<br>Firmware-Version |                  |               |                   |                 |           |          |             |          | 8                   |                |           |                          |  |
| Standorte<br>$\sim$   | Upgrade im Stapel<br>Einfaches Upgrade<br>$\circ$                                                                            |                  |               |                   |                 |           |          |             |          |                     |                |           |                          |  |
| III Gerät<br>$\sim$   | ΙQ<br>$\bullet$<br>66NG103016HL002<br>Wechselrichter SN<br>$\checkmark$                                                      |                  |               |                   |                 |           |          |             |          |                     |                |           |                          |  |
| Firmware-Verwalt ^    |                                                                                                    | Ausgewählte: 1   |               |                   |                 |           |          |             |          | ↑ Upgrade im Stapel |                |           | to Upgrade-Status prüfen |  |
| Firmware-Version      | ◡                                                                                                    | Lauf<br>end      |               |                   |                 |           |          |             |          |                     |                |           |                          |  |
| Wechselrichter-       |                                                                                                    | e N<br>um<br>mer | Standort      | Wechselrichter SN | Datenlogger SN  | Wechselri | Haupt-DS | Stellvertre | HMIV-Ver | Version A           | Datenlogg      | Datenlogg | Status de                |  |
| Datenlogger-Fer       | $\overline{\mathscr{L}}$                                                                                                    | J.               | EnergizerSite | 66NG103016HL002   | 009W4DLF214A034 | G10       | 1.00     | 1.00        | 1.00     |                     | W <sub>4</sub> | 4.03      | $\bullet$                |  |
| Fernaktualisieru      |                                                                                                    |                  |               |                   |                 |           |          |             |          |                     |                |           |                          |  |
| & Cluster-Verwaltung  |                                                                                                    |                  |               |                   |                 |           |          |             |          |                     |                |           |                          |  |
| <b>S</b> Datenbericht |                                                                                                    |                  |               |                   |                 |           |          |             |          |                     |                |           |                          |  |
| <b>S</b> Fehlerliste  |                                                                                                    |                  |               |                   |                 |           |          |             |          |                     |                |           |                          |  |
|                       |                                                                                                    |                  |               |                   |                 |           |          |             |          |                     |                |           |                          |  |

**Abbildung 3-6-1 Anzeigen des Upgrade-Status**

b. Klicken Sie auf der aktuellen Seite auf "Suchsymbol", um den Fortschritt der Aktualisierungsaufgabe anzuzeigen.

**Abbildung 3-6-2 Fortschritt der Upgrade-Aufgabe**

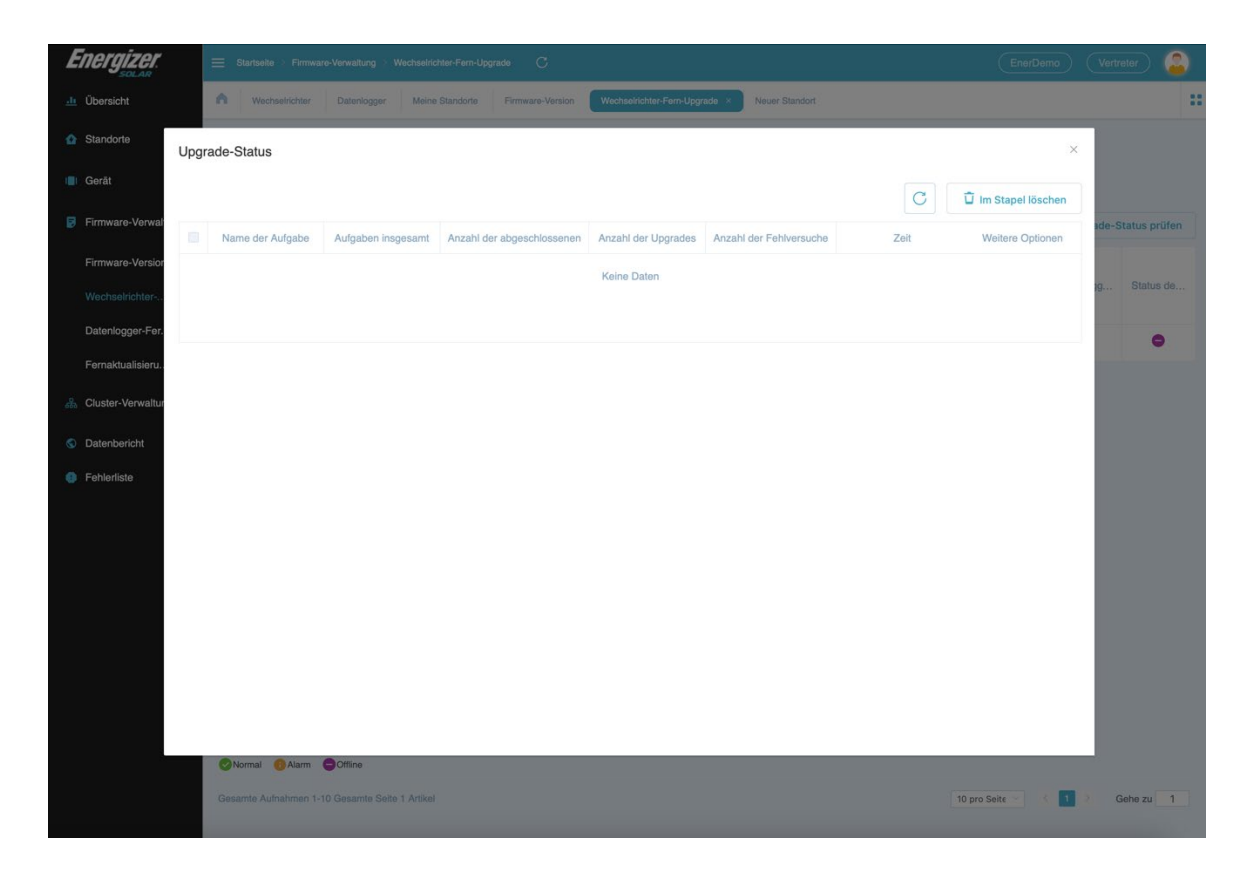

# **3.4.3 Datenlogger Fern-Upgrade**

## **Ermöglicht den Fernbetrieb des Datenlogger.**

#### **HINWEIS**

Siehe 3.4.2 für den Upgrade-Vorgang und die Statusprüfung.

**Abbildung 3-7 Fernaktualisierung des Datenlogger.**

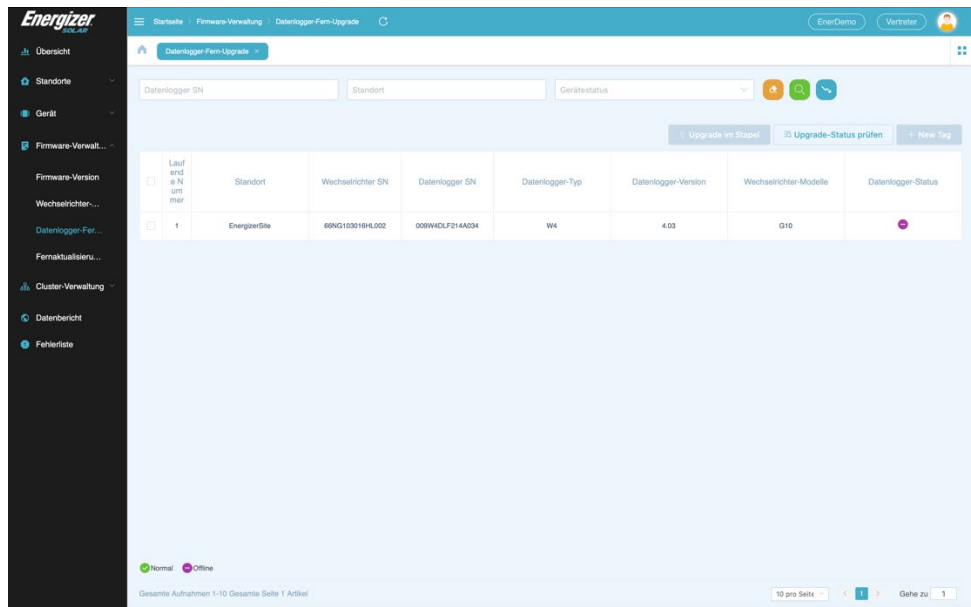

# **3.4.4 Batterie-Upgrade**

## **Bietet die Möglichkeit, die Batterie per Fernzugriff upzugraden.**

**HINWEIS**

Siehe 3.4.2 für den Upgrade-Vorgang und die Statusprüfung.

**Abbildung 3-8 Batterie-Upgrade**

| 团                                                |                            | Startseite Firmware-Verwaltung Fernaktualisierung der Batterie | $\circ$                           |                            |             |                | EnerDemo            | A<br>Vertreter           |   |
|--------------------------------------------------|----------------------------|----------------------------------------------------------------|-----------------------------------|----------------------------|-------------|----------------|---------------------|--------------------------|---|
| $\underline{\text{.}\text{.}\text{.}}$ Übersicht | $\wedge$                   | Datenlogger-Fern-Upgrade                                       | Fernaktualisierung der Batterie X |                            |             |                |                     |                          | m |
| <b>Q</b> Standorte<br>×                          | Produktreihe               | v.                                                             | Wechselrichter SN                 | Standort<br>Datenlogger SN |             |                | N<br>QΙ             |                          |   |
| <b>B</b> Gerät                                   |                            |                                                                |                                   |                            |             |                | V Upgrade im Stapel | To Upgrade-Status prüfen |   |
| Firmware-Verwalt                                 | Lauf<br>end<br>۰<br>e N    | Standort                                                       | Wechselrichter SN                 | Datenlogger SN             | Stamm SN    | Master-Version | Datenlogger-Status  | Informationen zur        |   |
| Firmware-Version                                 | um<br>mer                  |                                                                |                                   |                            |             |                |                     |                          |   |
| Wechselrichter-                                  |                            |                                                                |                                   |                            | Keine Daten |                |                     |                          |   |
| Datenlogger-Fer                                  |                            |                                                                |                                   |                            |             |                |                     |                          |   |
| Fernaktualisieru                                 |                            |                                                                |                                   |                            |             |                |                     |                          |   |
| & Cluster-Verwaltung                             |                            |                                                                |                                   |                            |             |                |                     |                          |   |
| <b>S</b> Datenbericht                            |                            |                                                                |                                   |                            |             |                |                     |                          |   |
| <b>B</b> Fehlerliste                             |                            |                                                                |                                   |                            |             |                |                     |                          |   |
|                                                  |                            |                                                                |                                   |                            |             |                |                     |                          |   |
|                                                  |                            |                                                                |                                   |                            |             |                |                     |                          |   |
|                                                  |                            |                                                                |                                   |                            |             |                |                     |                          |   |
|                                                  |                            |                                                                |                                   |                            |             |                |                     |                          |   |
|                                                  |                            |                                                                |                                   |                            |             |                |                     |                          |   |
|                                                  |                            |                                                                |                                   |                            |             |                |                     |                          |   |
|                                                  |                            |                                                                |                                   |                            |             |                |                     |                          |   |
|                                                  |                            |                                                                |                                   |                            |             |                |                     |                          |   |
|                                                  |                            |                                                                |                                   |                            |             |                |                     |                          |   |
|                                                  | O Normal O Alarm O Offline |                                                                |                                   |                            |             |                |                     |                          |   |
|                                                  |                            |                                                                |                                   |                            |             |                |                     |                          |   |

# **3.5 Cluster-Management (nur Vertreter)**

# **3.6Datenbericht (nur Vertreter)**

- Abfrage der Wechselrichter-Historiendaten; der maximal verfügbare Bereich beträgt 15 Tage.
- Wenn der Suchbereich eingehende und ausgehende Sommerzeitdaten umfasst, sollte der Suchbereich 14 Tage nicht überschreiten.
- Nach der Abfrage der Wechselrichter-Historiendaten können Sie die Daten exportieren, indem Sie auf die Schaltfläche "Download" auf der rechten Seite klicken.

# **3.7 Fehlerliste**

- Abfrage der Wechselrichter-Historiendaten; der maximal verfügbare Bereich beträgt 15 Tage.
- Wenn der Suchbereich eingehende und ausgehende Sommerzeitdaten umfasst, sollte der Suchbereich 14 Tage nicht überschreiten.
- Nach der Abfrage der Wechselrichter-Historiendaten können Sie die Daten exportieren, indem Sie auf die Schaltfläche "Download" auf der rechten Seite klicken.

# **3.8 Meine Daten**

## **Arbeitsschritte**

**Schritt 1** Gehen Sie zu "Benutzerprofil"

**Schritt 2** Klicken Sie auf das Profilsymbol in der oberen rechten Ecke der gesamten Benutzeroberfläche und wählen Sie "Meine Daten", um die Meine Daten-Seite zu öffnen.

#### **Abbildung 3-9**

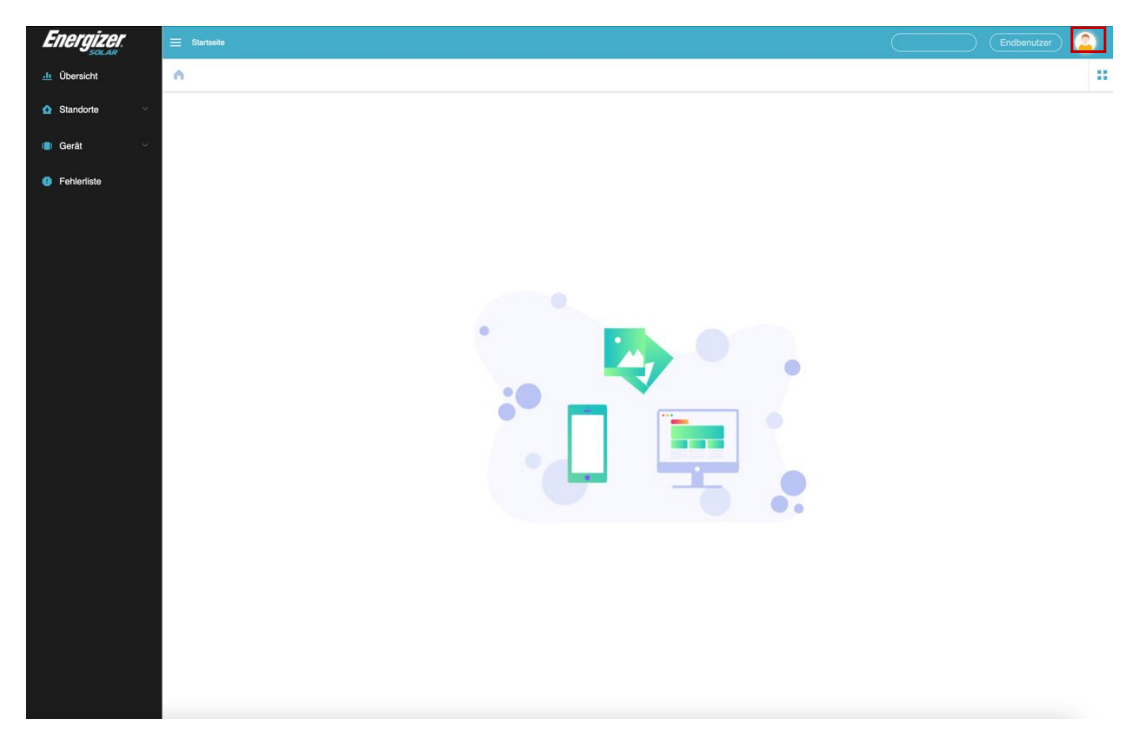

- Klicken Sie auf "Benutzerinformationen", um die Client-ID und den Benutzernamen zu überprüfen, oder klicken Sie auf "Ändern", um das Passwort zu ändern.
- Klicken Sie auf "Kontoverwaltung", und je nach Ihrer Rolle gibt es drei Möglichkeiten.

# **3.8.1 Benutzertyp (Vertreter)**

● Vertreter-Code

a. Der Identifikationscode des Vertreter, der für die Registrierung des Installateurs erforderlich ist.

b. Der Identifikationscode des Installateurs, der für die Endbenutzerregistrierung erforderlich ist.

- Einladungscode
- a. Klicken Sie rechts auf "Einladungscode generieren", um einen Einladungscode zu generieren.
- b. Der Einladungscode ist 5 Minuten lang gültig und verfällt dann.

**Abbildung 3-10-1**

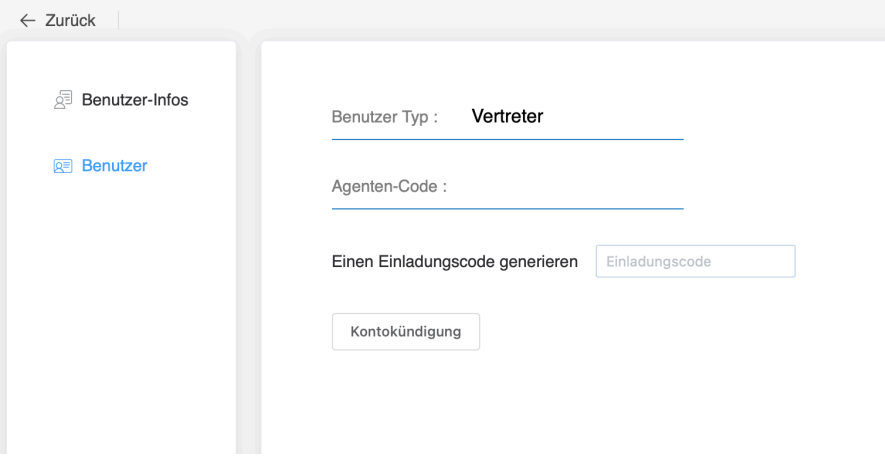

**Abbildung 3-10-2**

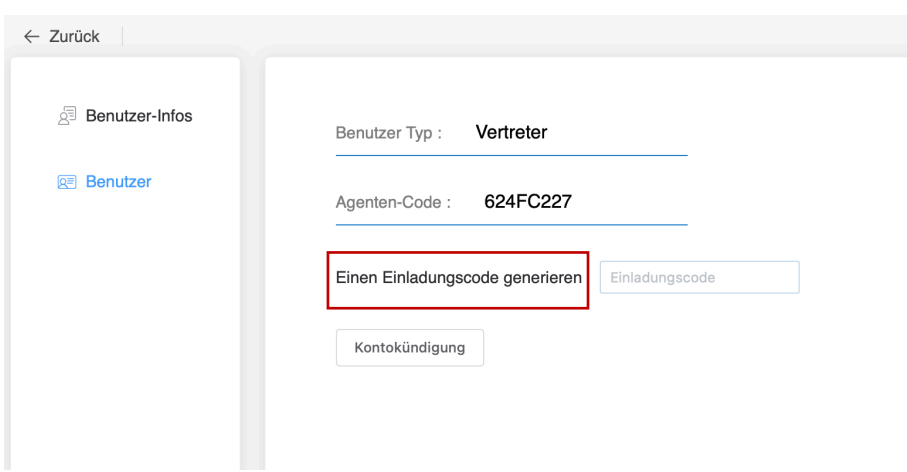

# **3.8.2 Benutzertyp (Installateur)**

Installateur-Codes sind für Endnutzer verfügbar, um bei der Registrierung des Identifikationscodes für den Installateur einzugeben. Wenn Sie einen Vertreter verbinden möchten, können Sie den Vertretercode in das Eingabefeld hinter dem zugehörigen Vertreter eingeben und auf "OK" klicken.

> **HINWEIS** Die Installateure dürfen den Installateurcode nicht ausfüllen.

**Abbildung 3-11**

**Bindung mit Agent** 

Agenten-Code

OK

# **3.8.3 Benutzertyp (Endbenutzer)**

Wenn Sie bei der Registrierung das Passwort der Kundendienstorganisation nicht eingegeben haben und zusätzliche Informationen eingeben müssen, können Sie hier das Passwort des Installateurs/Vertreter eingeben und auf "OK" klicken.

> **HINWEIS** Endbenutzer können nur einen Code eingeben.

**Abbildung 3-12**

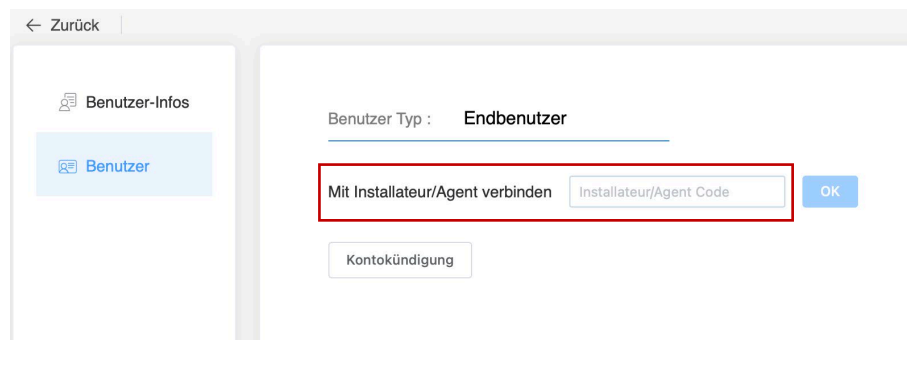

## **3.8.4 Zusammenfassung**

- Die "Vertreter ID" der Registrierung des Installateurs und der "Installateurscode" des Meine Daten können nur mit dem "Vertreter Code" ausgefüllt werden, der mehrfach eingegeben werden kann.
- Sie können entweder den Vertretercode oder den Installateurcode in den Feldern "Identifikationscode der After-Sales-Organisation" und "Vertreter- /Installateurcode" im Meine Daten der Endbenutzerregistrierung eingeben, aber es kann nur einer von beiden eingegeben werden.

# **3.9 Kontolöschung**

**Schritt 1** - Klicken Sie auf das Symbol in der oberen rechten Ecke der gesamten Benutzeroberfläche und wählen Sie "Meine Daten", um die Meine Daten-Seite aufzurufen.

**Schritt 2** - Klicken Sie auf "Account Management", um die Seite "Account Management" aufzurufen.

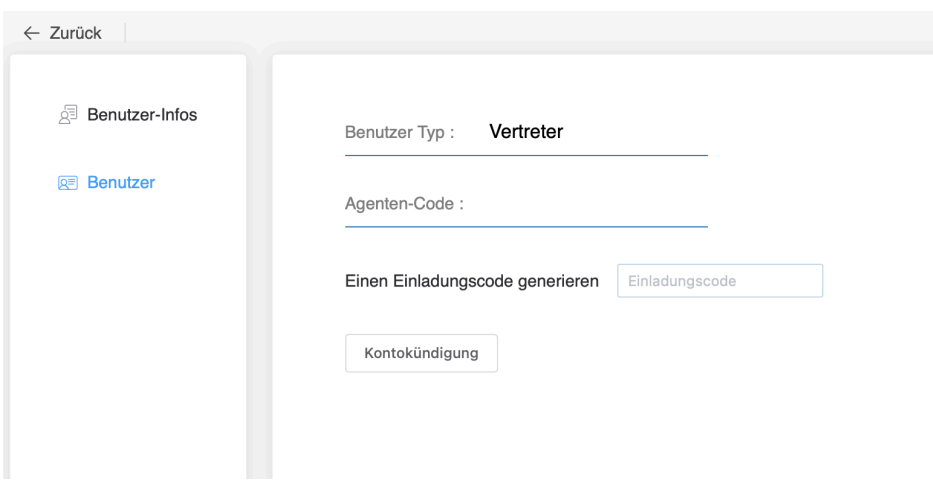

**Abbildung 3-13 Kontoführung**

**Schritt 3 -** Klicken Sie auf "Kontolöschung", öffnen Sie das Fenster "Kontolöschung", geben Sie im Pop-up-Fenster das korrekte Passwort , ein und klicken Sie auf OK.

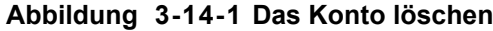

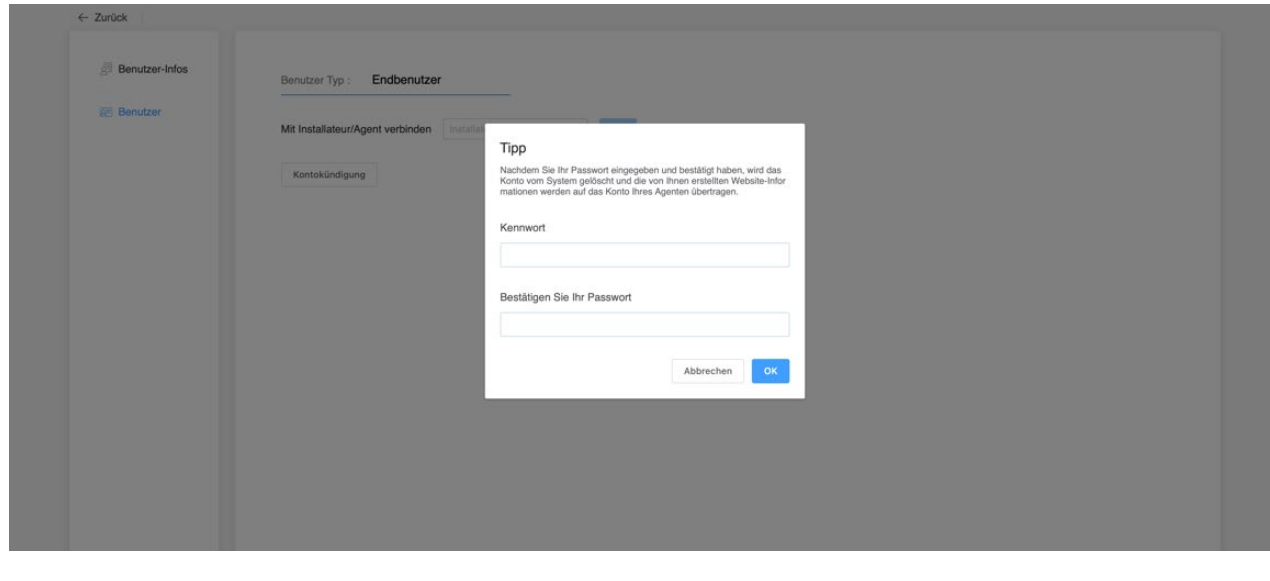

#### **Abbildung 3-14-2 Geben Sie das Passwort ein**

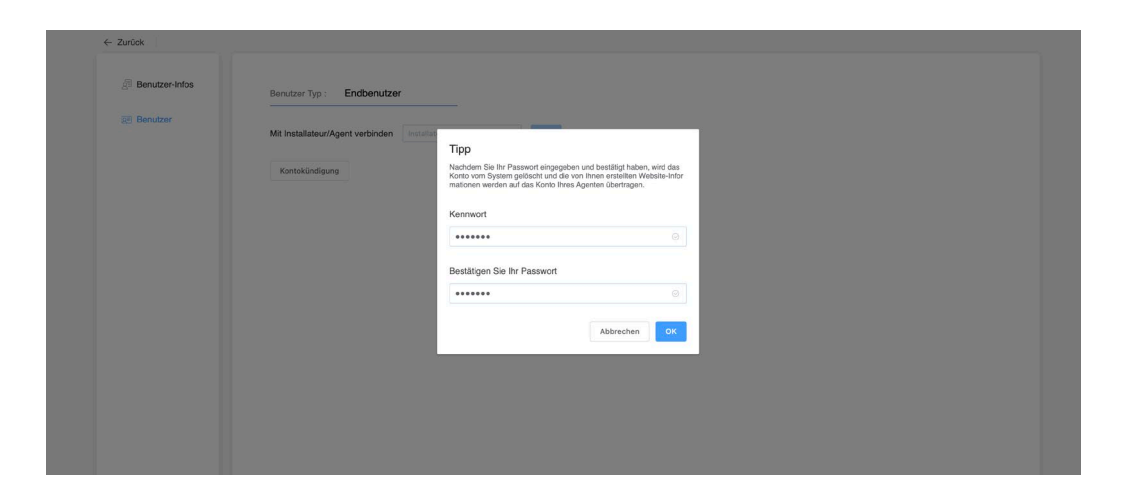

**Schritt 4 -** Es erscheint ein Hinweisfeld mit der Aufschrift "Logout is OK?". Klicken Sie auf "Speichern", wenn die Abmeldung erfolgreich war, springt die Seite auf die Anmeldeseite.

**Abbildung 3-15-1 Bestätigen Sie die Löschung?**

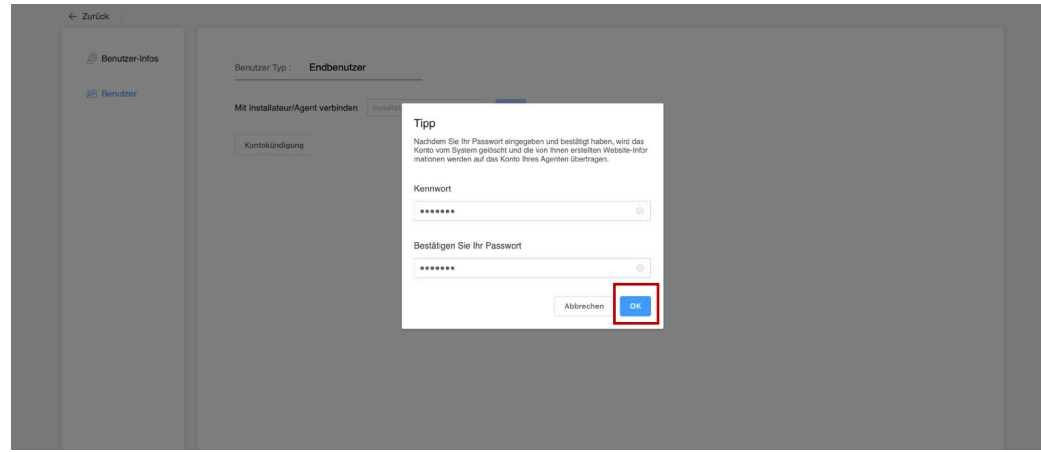

#### **Abbildung 3-15-2 Abmelden Erfolgreich**

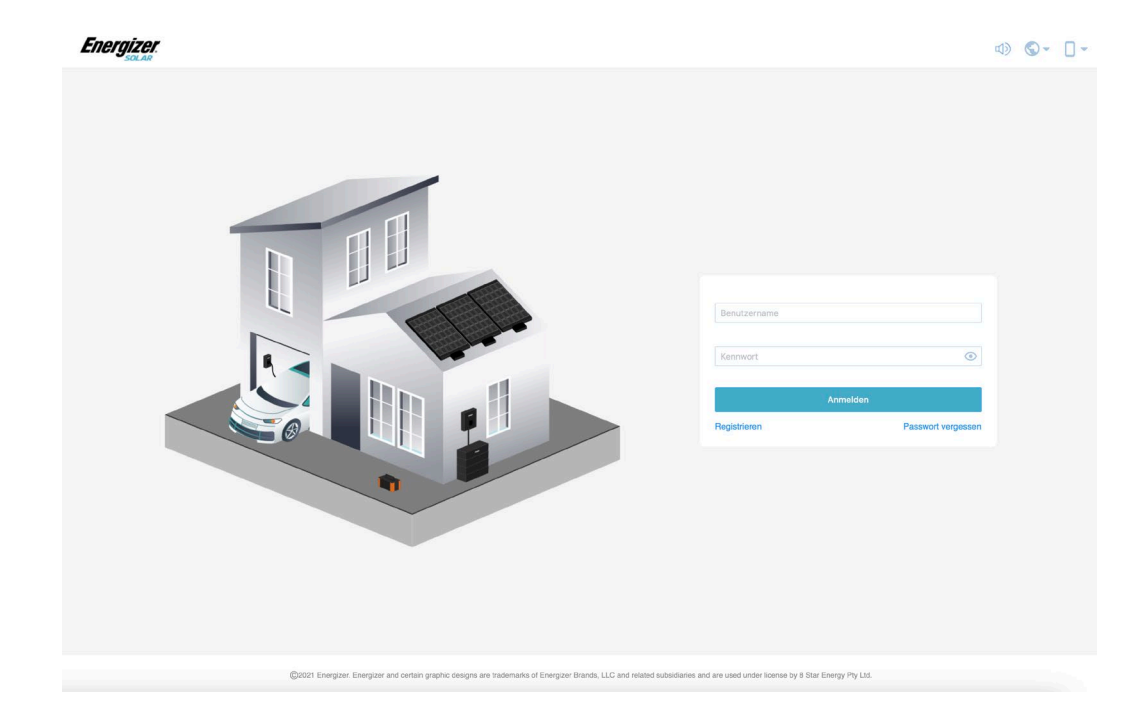

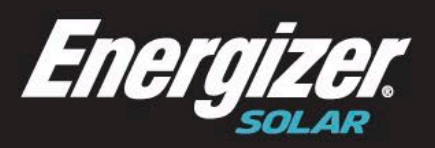

**Australia** Level 35, 477 Collins St, Melbourne Victoria 3000, Australia +61 1300 757 827

Europe The Black Church, St Mary's Place Dublin DO7 P4AX, Ireland +353 1 254 8222

**North America** 888 Prospect Street La Jolla California 92037  $(424)$  254-5344

 $\boxtimes$  hello@energizersolar.com

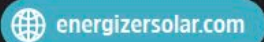

© 2022 Energizer. Energizer and certain graphic designs are trademarks of Energizer Brands, LLC and related subsidiaries and are used under license by 8 Star Energy Pty Ltd.<br>All other brand names are trademarks of their re